# Руководство пользователя

**Прикладного программного обеспечения Интернет-сервиса «Конструктор сайтов для образования ОШКОЛЕ.РУ» (программное обеспечение ОШКОЛЕ.РУ, ПО «ОШКОЛЕ.РУ»)**

# Оглавление

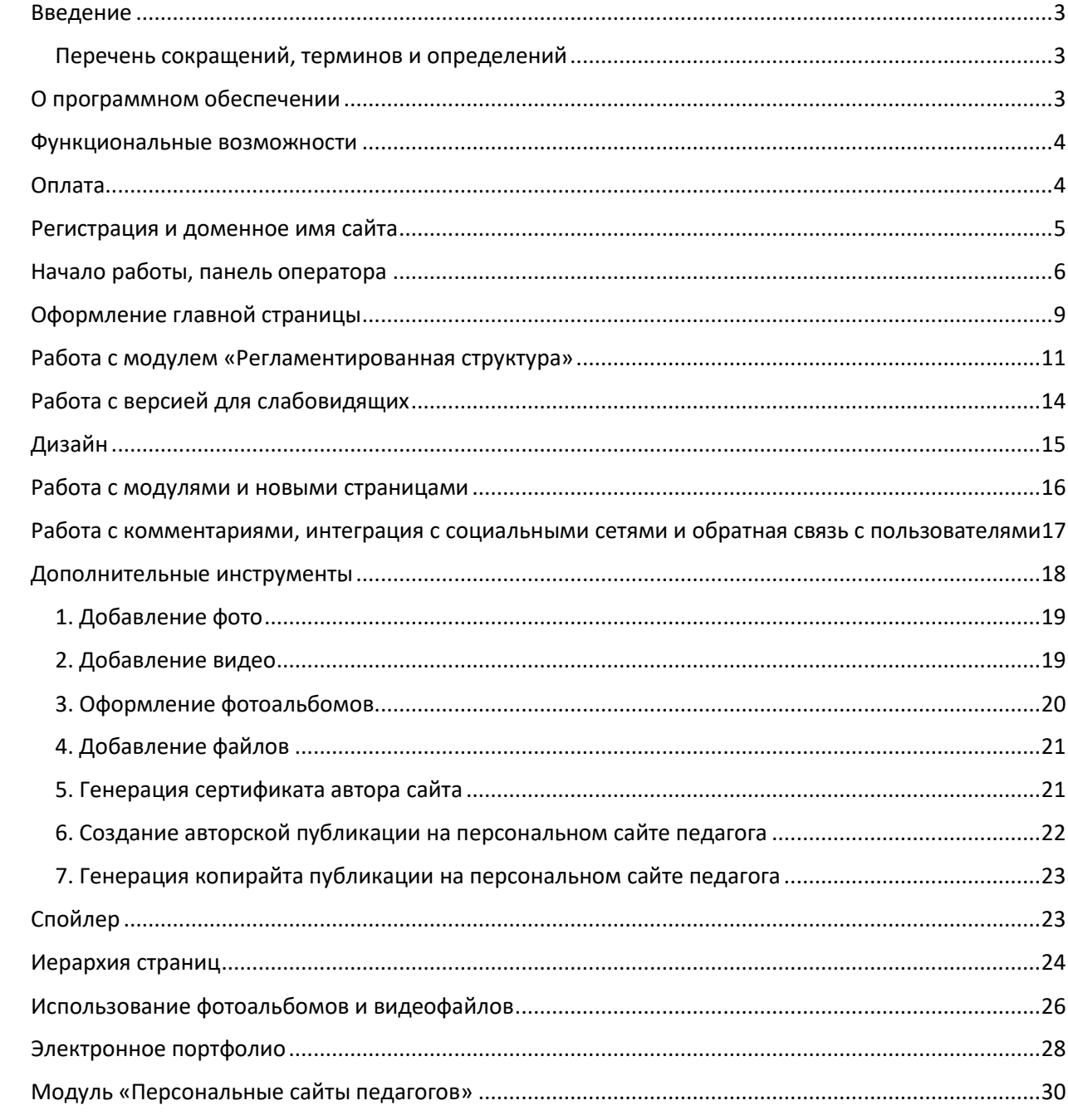

### <span id="page-2-0"></span>Введение

Руководство пользователя предназначено для знакомства с возможностями прикладного программного обеспечения Интернет-сервиса «Конструктор сайтов для образования ОШКОЛЕ.РУ» (программное обеспечение ОШКОЛЕ.РУ, ПО) и порядком его использования для создания официальных сайтов образовательных организаций и персональных сайтов педагогов.

В данном документе раскрывается общая структура ПО, существующие в ПО модули, инструменты, а также функционал каждого из них.

ПО создано для работы с сайтом сотрудников образовательных организаций и педагогов без специального образования и подготовки в сфере ИТ-технологий и предоставляет инструменты размещения информации, файлов, фото-, видео-материалов посредством интуитивных интерфейсов. Одной из задач, на решение которой ориентировано ПО, является выбор шаблонов дизайна, цветового оформления, структурирования текста, оформления тематических разделов.

Для официальных сайтов образовательных организаций предустановлена регламентированная действующим законодательством РФ структура специального раздела. Созданные шаблоны упрощают заполнение требуемой информации и оптимизируют работу администратора официального сайта образовательной организации.

Концепция развития ПО ориентирована на мониторинг действующих требований законодательства РФ к официальным сайтам образовательных организации, а также запросов от педагогических работников и, на этой основе, автоматическое обновление шаблонов, технических условий эксплуатации и другого функционала ПО.

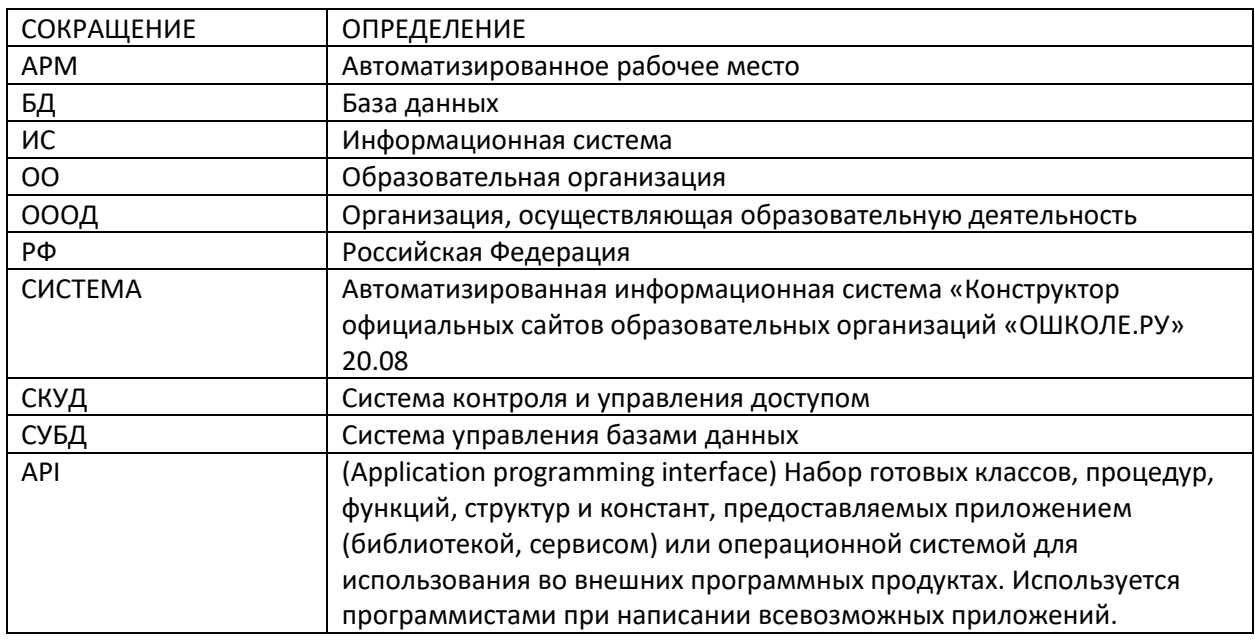

### <span id="page-2-1"></span>Перечень сокращений, терминов и определений

# <span id="page-2-2"></span>О программном обеспечении

ПО «ОШКОЛЕ.РУ» предназначено для самостоятельного создания, публикации и редактирования веб-сайтов пользователем и их автоматического размещения в сети Интернет путем использования готовых шаблонов, модулей и элементов конструктора в доменных зонах второго, третьего и четвертого уровней. Сервис включает в себя целый ряд специализированных шаблонов для образовательных организаций и педагогических работников.

ПО «ОШКОЛЕ.РУ» - это интернет-сервис, который не требует инсталляции на устройство пользователя и дополнительной настройки перед началом работы. После регистрации пользователю становятся доступны все возможности сервиса.

### <span id="page-3-0"></span>Функциональные возможности

- 1. Автоматическая привязка уникального доменного имени к сайту.
- 2. Публикация сайта в сети Интернет и предоставления к нему свободного доступа.
- 3. Создание структуры сайта в соответствии с требованиями № 273-ФЗ «Об образовании в РФ» и иными действующими подзаконными актами.
- 4. Создание неограниченного количества страниц на сайте.
- 5. Изменение внешнего вида, добавления фото и видео материалов.
- 6. Встроенная версия для слабовидящих в соответствии с требованиями законодательства РФ.
- 7. Создание типовых страниц по готовым шаблонам.
- 8. Выпуск SSL-сертификатов в соответствии с действующими техническими требованиями к безопасности.
- 9. Адаптация вида сайта под мобильные устройства.
- 10. Кастомизация дизайна сайта.
- 11. Осуществление оплаты услуг из личного кабинета.
- 12. Подключение модуля персональных страниц преподавателей с электронными портфолио

### <span id="page-3-1"></span>Оплата

Пользователь может оплатить право использовать сервис по счету или через платежный модуль в личном кабинете. Доступна услуга автоматического продления.

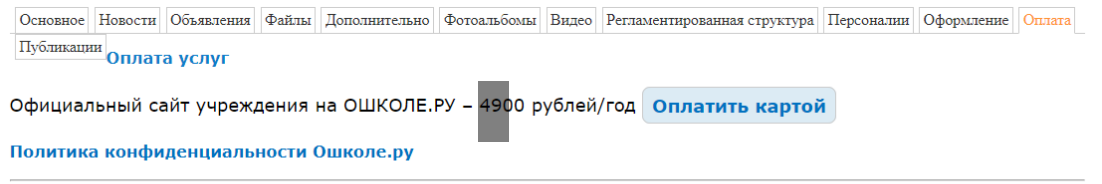

Оплата банковской картой

Для выбора оплаты услуг с помощью банковской карты на соответствующей странице необходимо нажать кнопку Оплата заказа банковской картой. Оплата происходит через ПАО СБЕРБАНК с использованием банковских карт следующих платёжных систем:

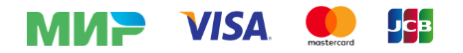

Для оплаты (ввода реквизитов Вашей карты) Вы будете перенаправлены на платёжный шлюз ПАО СБЕРБАНК. Соединение с платёжным шлюзом и передача информации осуществляется в защищённом режиме с использованием протокола шифрования SSL. В случае если Ваш банк поддерживает технологию безопасного проведения интернет-платежей Verified By Visa, MasterCard SecureCode, MIR Accept, J-Secure, для проведения платежа также может потребоваться ввод специального пароля. Настоящий сайт поддерживает 256-битное шифрование. Конфиденциальность сообщаемой персональной информации обеспечивается ПАО СБЕРБАНК. Введённая информация не будет предоставлена третьим лицам за исключением случаев, предусмотренных  $\Delta\Delta\approx 1$ 

<span id="page-4-0"></span>Регистрация и доменное имя сайта

Для регистрации по адресу <https://oshkole.ru/> необходимо заполнить форму.

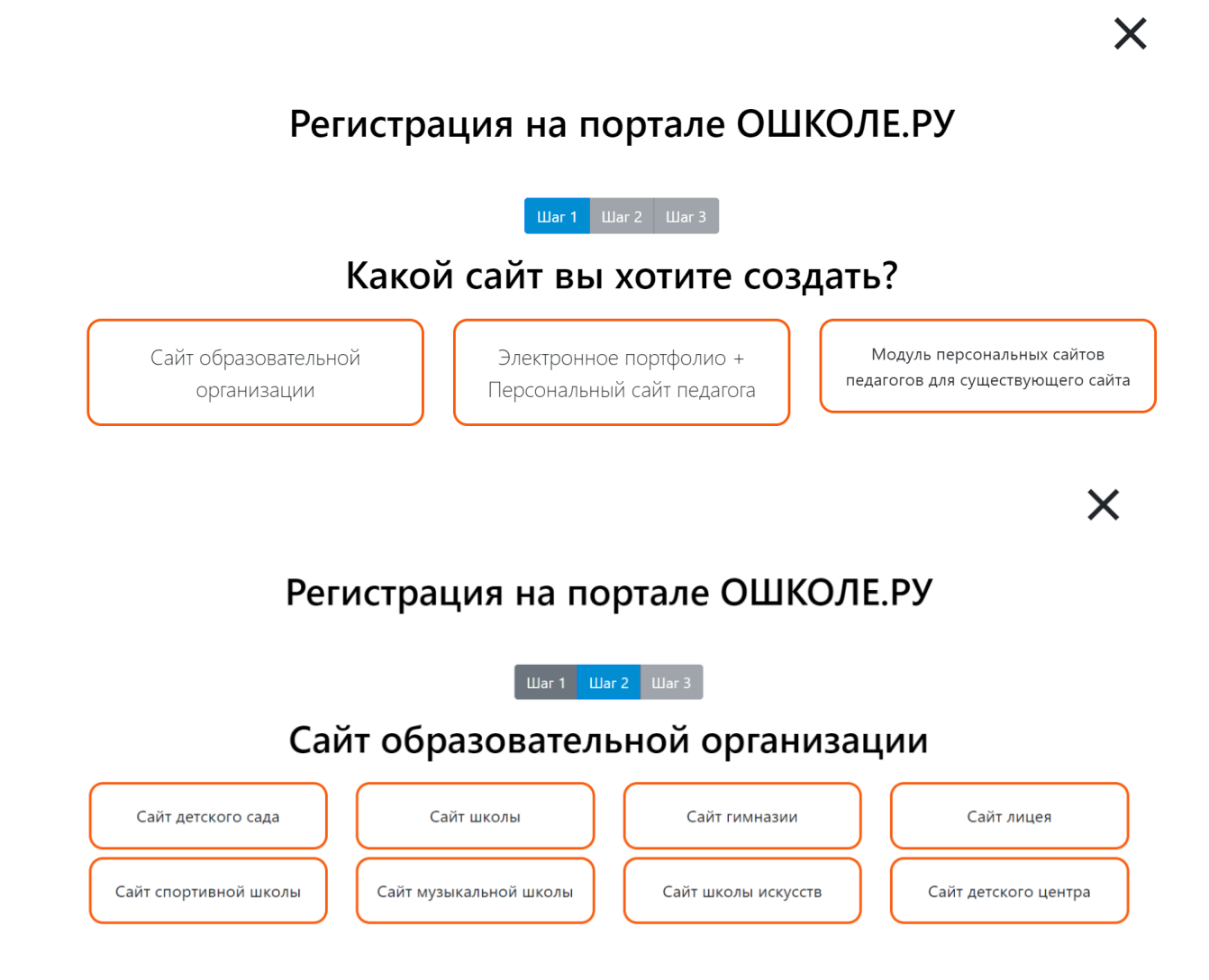

## Регистрация на портале ОШКОЛЕ.РУ

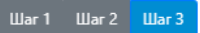

### Завершение регистрации

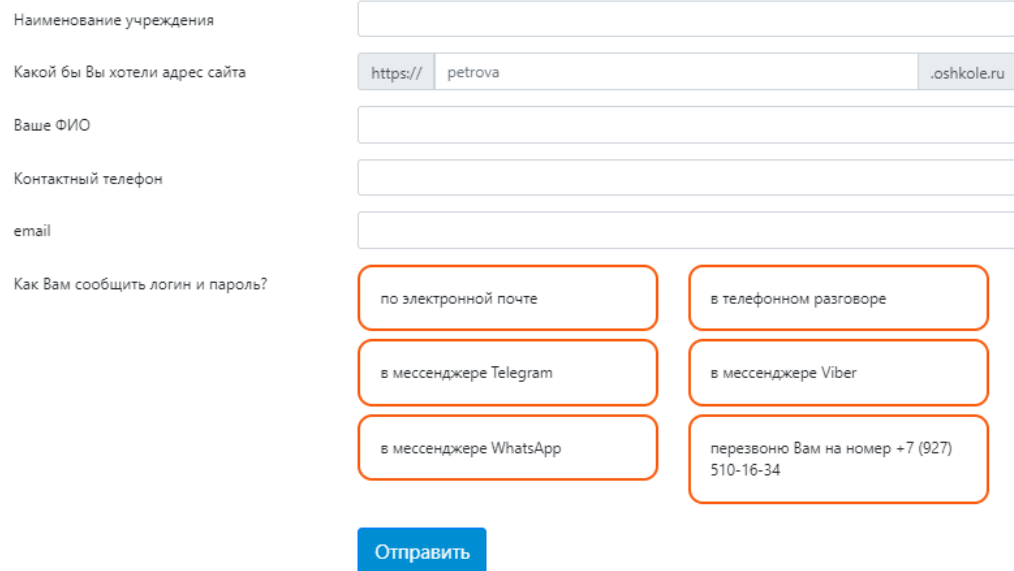

После заполнения формы и нажатия кнопки «отправить», пользователь получает на указанную почту информацию о порядке дальнейшей верификации его заявки. В течение рабочего дня с пользователем связывается менеджер и направляет логин и пароль, а также подробную инструкцию по работе с ПО «ОШКОЛЕ.РУ».

# <span id="page-5-0"></span>Начало работы, панель оператора

После получения логина и пароля пользователь должен войти в панель оператора

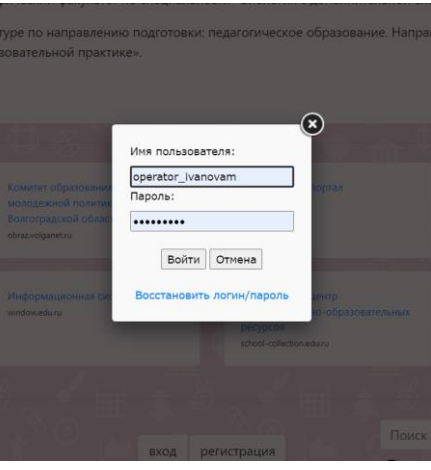

В основном меню панели оператора пользователь заполняют основную информацию необходимую для дальнейшей работы.

Администратор сайта осуществляет все необходимые действия с сайтом через «Панель оператора»

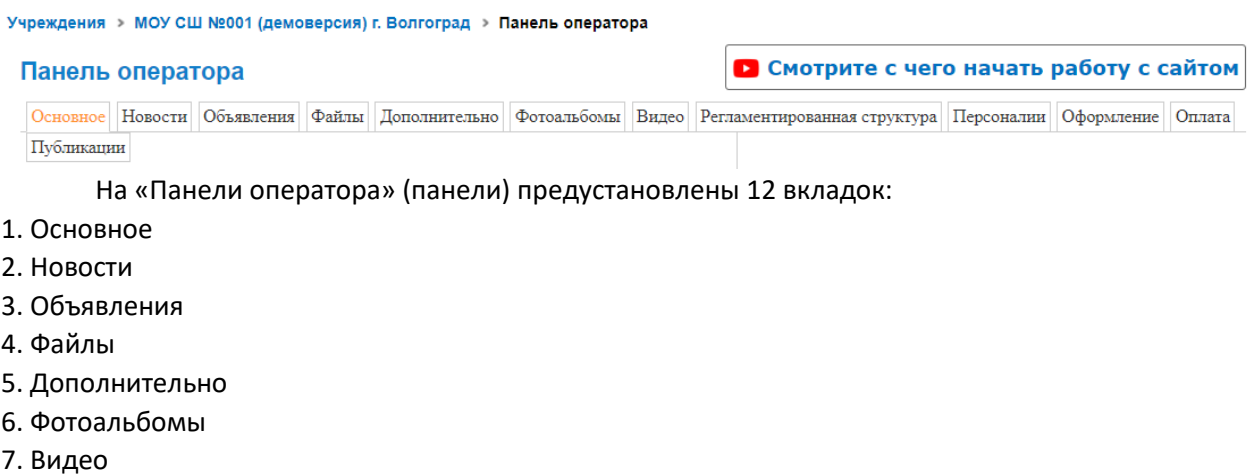

- 8. Регламентированная структура
- 9. Персоналии
- 10. Оформление
- 11. Оплата
- 12. Публикации

Каждая из вкладок предназначена для одного из направлений работы с сайтом. Нажимая на соответствующую закладку, пользователь видит перед собой формы, с помощью которых он проводит действия с тем или иным разделом.

По умолчанию при открытии панели открывается закладка «Основное». Данная закладка предназначена для подключения необходимых модулей, функционала, а также для настройки комментариев к публикациям.

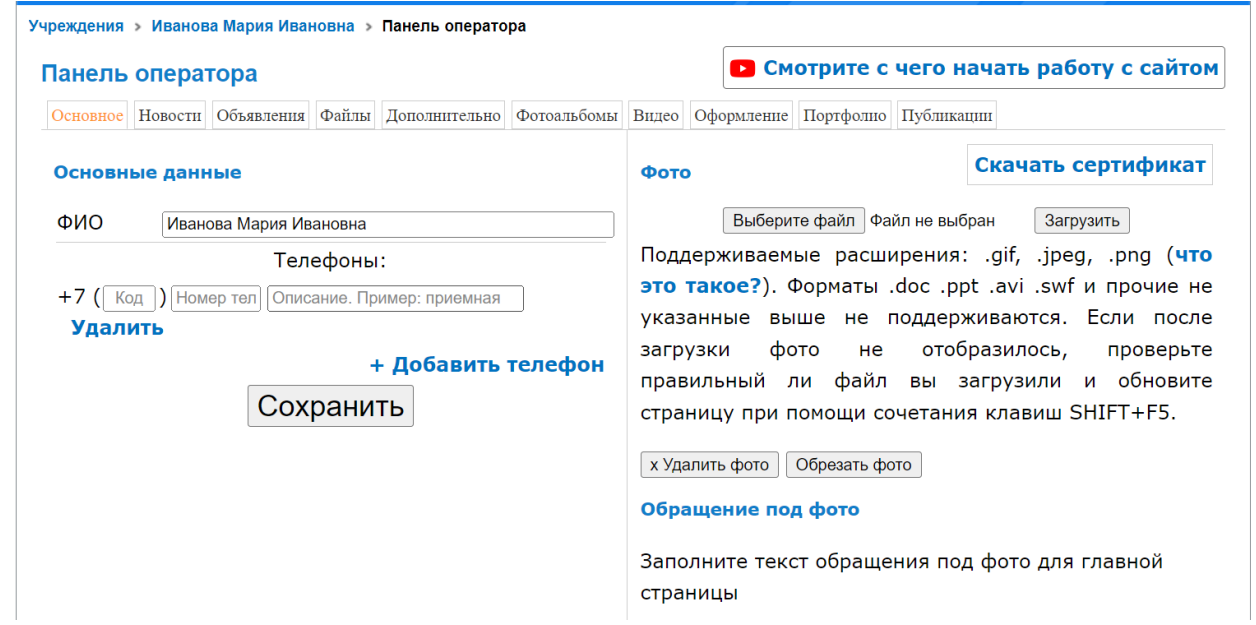

#### Настройки модулей (узнать что это?)

#### ■ Использовать раздел "Новости"

- Использовать раздел "Объявления"
- Использовать раздел "Файлы"
- Использовать раздел "Страницы"
- Использовать раздел "Фотоальбомы"
- Использовать раздел "Видео"
- Использовать раздел "Контакты"
- Использовать раздел "Портфолио"\*

#### Сохранить

 $\blacksquare$ 

#### Настройки комментариев (узнать что это?)

- □ Разрешить рейтинг (голосование за публикации)
- □ Разрешить комментарии
- □ Разрешить рейтинг в комментариях (голосование
- за комментарии)

Сохранить

В панели оператора персонального сайта педагога выбираются закладки «Новости», «Объявления», «Файлы», «Дополнительно», «Фотоальбомы», «Видео», «Оформление», «Портфолио», «Публикации». Принцип работы с самими закладками сохраняется тот же, что и для официального сайта образовательной организации.

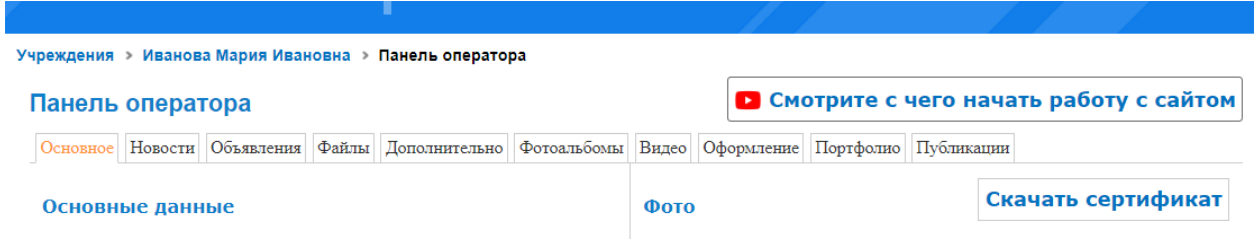

Для работы с новостями, объявлениями и т.д. необходимо выбрать соответствующий раздел, выбрав мышью пустое поле.

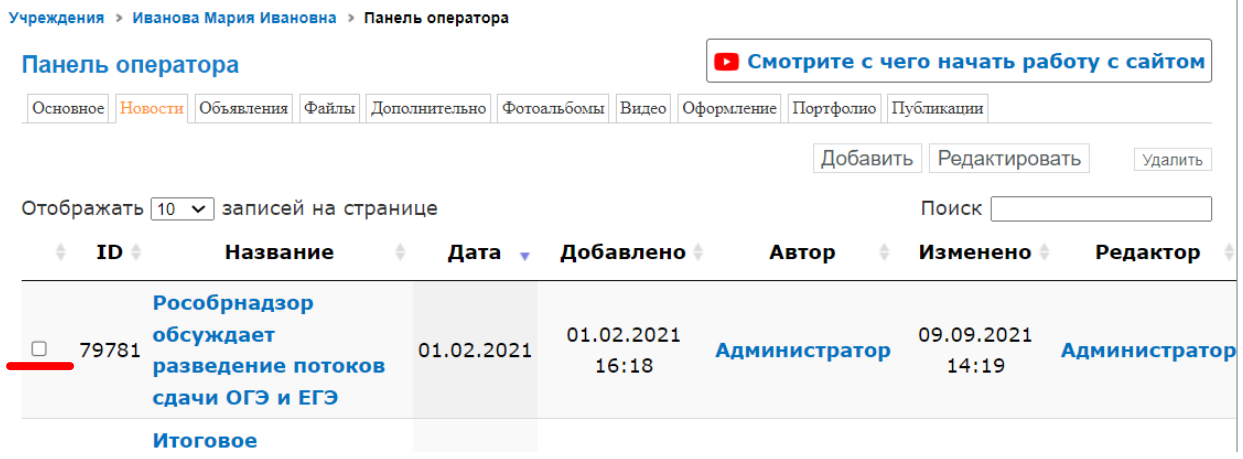

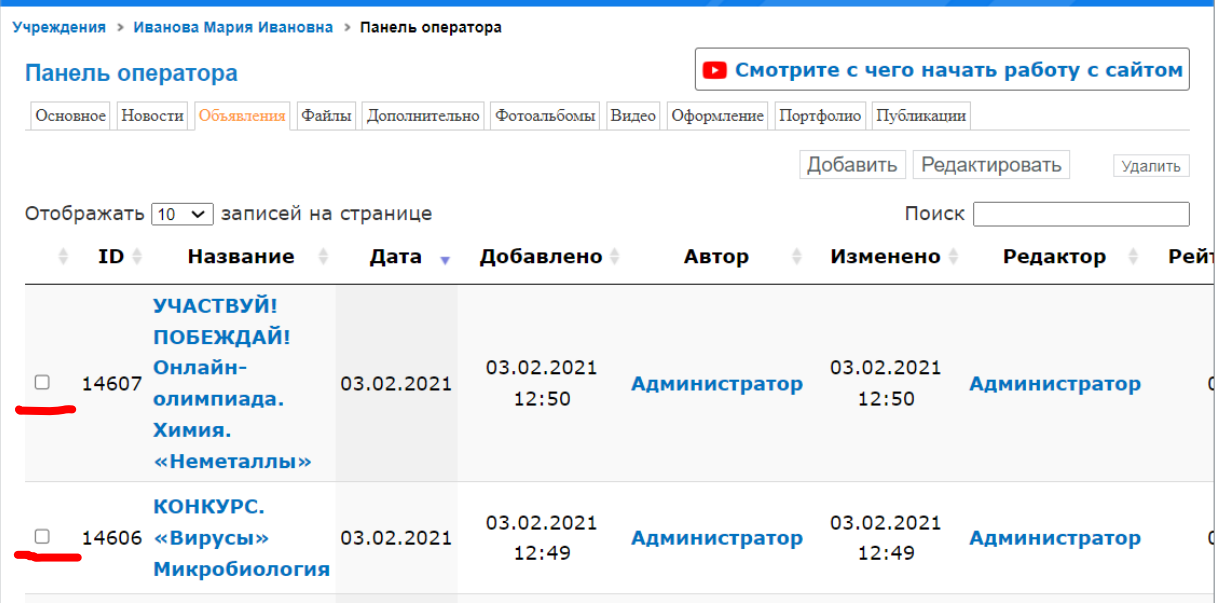

# <span id="page-8-0"></span>Оформление главной страницы

Принцип работы в панели оператора заключается в последовательном заполнении вкладок, сохранении изменений и проверки результата непосредственно на сайте. При необходимости корректировки, пользователь повторно заходит в панель оператора, выбирает что необходимо отредактировать и вносит соответствующие изменения.

Для оформления главной страницы необходимо провести следующие действия.

- 1. Заполнить «Основные данные»
- 2. Загрузить фото учреждения
- 3. Загрузить фото руководителя и его обращение к пользователям сайта
- 4. Выбрать тарифный план использования
- 5. Согласиться с условиями договора

6. Заполнить дополнительную информацию, которая отображается в конце главной страницы, в том числе с возможностью добавления дополнительных баннеров.

7. При необходимости заполнить боковое меню, которое отображается под обращением руководителя в виде гиперссылок

8. Добавить виджет на госуслуги при необходимости.

9. На вкладке «Новости» добавить минимум 3 новостных публикации с фото (при наличии).

10. На вкладке «Оформление» настроить вариант дизайна главной страницы, выбрать логотип (при наличии), добавить изображение на слайдер (автоматически сменяющиеся изображения в центре первого экрана после загрузки сайта).

11. Добавить быстрые ссылки в формате цветных кнопок, которые будут отображаться под фото руководителя.

12. Добавить официальные ссылки, которые отображаются внизу главной страницы.

После проведения всех вышеуказанных действий первый экран главной страницы выглядит в одном из вариантов следующим образом

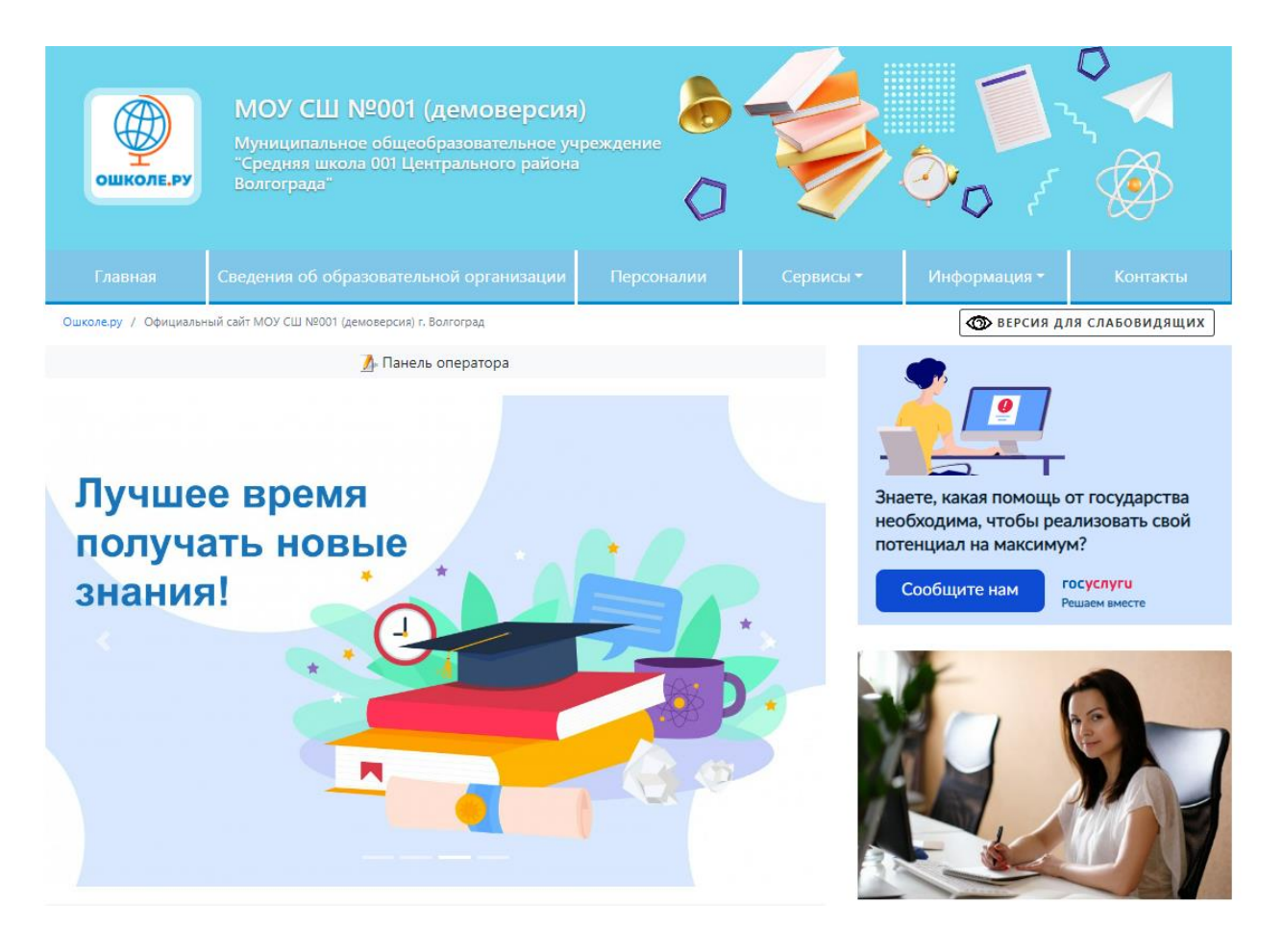

#### Второй экран главной страницы в этом варианте выглядит следующим образом.

#### Новости 02 сентября 2022

Открыта регистрация участников Всероссийской олимпиады по искусственному интеллекту

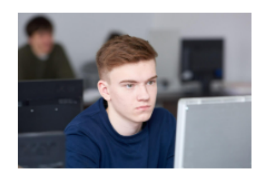

Ученики 8-11-х классов приглашаются к участию во Всероссийской олимпиаде по искусственному интеллекту. Олимпиаду проводит Минпросвещения России. Регистрация на тренировочный этап открыта до 25 сентября. Основной и отборочный этапы пройдут в заочной форме, финал состоится в Москве, итоги будут...

Комментировать → Читать дальше -

.<br>Уважаемые родители и гости нашего сайта! Приглашаем Вас ознакомиться с жизнью нашей школы! Мы живем увлекательной и насышенной жизнью! Наше образовательное учреждение это пространство благополучия и возможностей! Мы открыты и рады **Bam!** 

С уважением, директор МОУ школы №001 г. Волгограда

#### ОБРАТНАЯ СВЯЗЬ

ПИТАНИЕ СЕГОДНЯ

ПРОТИВОДЕЙСТВИЕ КОРРУПЦИИ

Ваши вопросы

НОВИНКА! СОДЕРЖАТЕЛЬНЫЙ РАЗДЕЛ ФОП ДО

> Защита персональных данных в образовательной организации

ОРГАНИЗАЦИЯ ПИТАНИЯ В МОУ СШ Nº001

#### Новости 02 сентября 2022

Президент России провел со школьниками открытый урок «Разговор о важном»

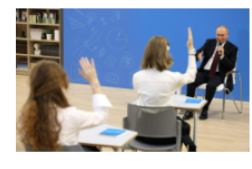

Успех страны складывается из успехов конкретного человека. Об этом рассказал школьникам Президент Российской Федерации Владимир Путин на открытом уроке «Разговор о важном». Урок прошел на площадке Музейного и театрально-образовательного комплекса в Калининграде. Участниками встречи стали...

Комментировать  $\rightarrow$  Читать дальше  $\rightarrow$ 

#### Нижняя часть главной страницы в этом варианте выглядит следующим образом.

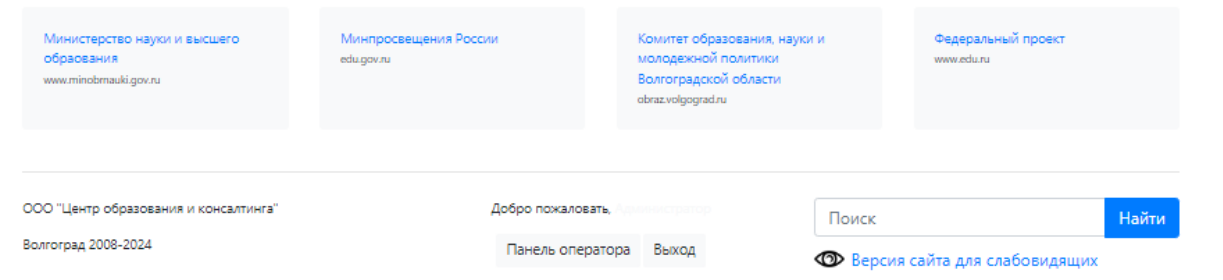

Для редактирования каждой из уже созданных публикаций необходимо:

- 1. Выбрать слева от ее названия пустое поле,
- 2. Нажать кнопку редактировать,
- 3. В открывшейся форме осуществить все планируемые изменения.

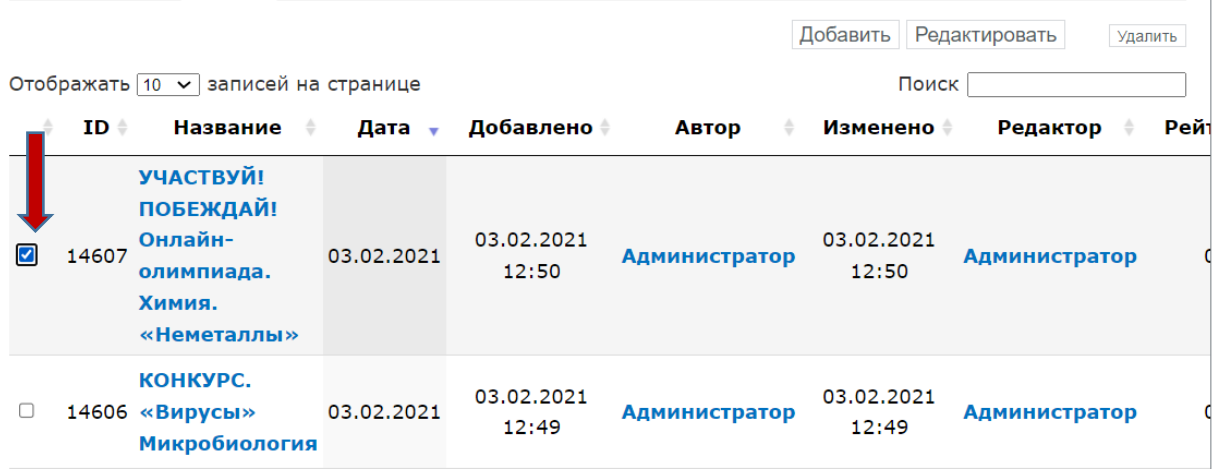

Все заполненные поля могут быть изменены в том же порядке.

### <span id="page-10-0"></span>Работа с модулем «Регламентированная структура»

После регистрации и входа в панель администратор сайта получает возможность выбрать вкладку «Регламентированная структура», которая выглядит следующим образом.

На вкладке автоматически предустановлены все разделы, которые должны быть созданы на официальном сайте образовательной организации согласно действующим нормативным документам.

Модуль «Регламентированная структура» предназначен для заполнения шаблонов информацией, которая предусмотрена действующим законодательством РФ для образовательных организаций, работающих на основании лицензии и имеющих государственную аккредитацию.

Модуль включает в себя все разделы, которые необходимо иметь образовательной организации на своем официальном сайте. Все разделы отображаются на сайте автоматически.

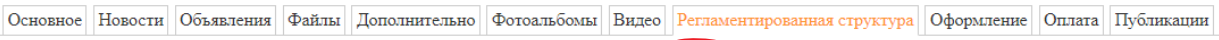

**ИНФОРМАЦИЯ** 

Раздел "Сведения об образовательной организации" содержит информацию, размещение которой регламентированно Приказом Федеральной службы по надзору в сфере образования и науки №831 от 14 августа 2020 года. "Об утверждении требований к структуре официального сайта образовательной организации в информационно-телекоммуникационной сети "Интернет" и формату представления информации".

Мы постарались максимально упростить и формализовать размещение указанной информации. Для ее публикации выберите один из разделов ниже.

- Основные сведения
- Структура и органы управления образовательной организацией
- Документы
- Образование
- Образовательные стандарты и требования
- Руководство. Педагогический (научно-педагогический) состав
- Материально-техническое обеспечение и оснащенность образовательного процесса
- Стипендии и меры поддержки обучающихся
- Платные образовательные услуги
- Финансово-хозяйственная деятельность
- Вакантные места для приема (перевода) обучающихся
- Доступная среда
- Международное сотрудничество
- Организация питания в образовательной организации

Порядок работы по заполнению специального раздела состоит в следующей последовательности действий:

1. Открыть тот подраздел специального раздела, который необходимо заполнить или откорректировать.

• Основные сведения

Описание в приказе:

Главная страница подраздела должна содержать информацию о дате создания образовательной организации, об учредителе, учредителях образовательной организации, о месте нахождения образовательной организации и ее филиалов (при наличии), режиме, графике работы, контактных телефонах и об адресах электронной почты.

Дата создания, место нахождения, режим/график работы, контактные телефоны и адреса электронной почты могут быть отредактированы на закладке "Основное" панели оператора.

Форма для размещения информации об учредителях и филиалах:

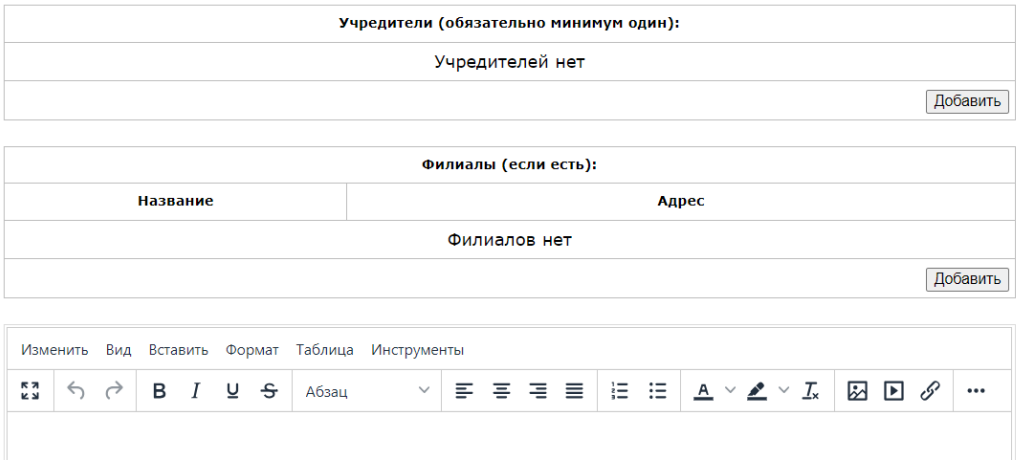

2. Используя кнопки «Добавить», а также форму редактора, внести планируемые изменения.

- 3. После внесения изменений внизу формы нажать кнопку «Сохранить».
- Сохранить • Структура и органы управления образовательной организацие • Документы • Образование • Образовательные стандарты и требования • Руководство. Педагогический (научно-педагогический) состав • Материально-техническое обеспечение и оснащенность образовательного процесса

Данная последовательность применима для всех подразделов специального раздела «Регламентированная структура».

Подраздел «Руководство» содержит в себе табличную форму, которая необходима для создания базы данных сотрудников образовательной организации.

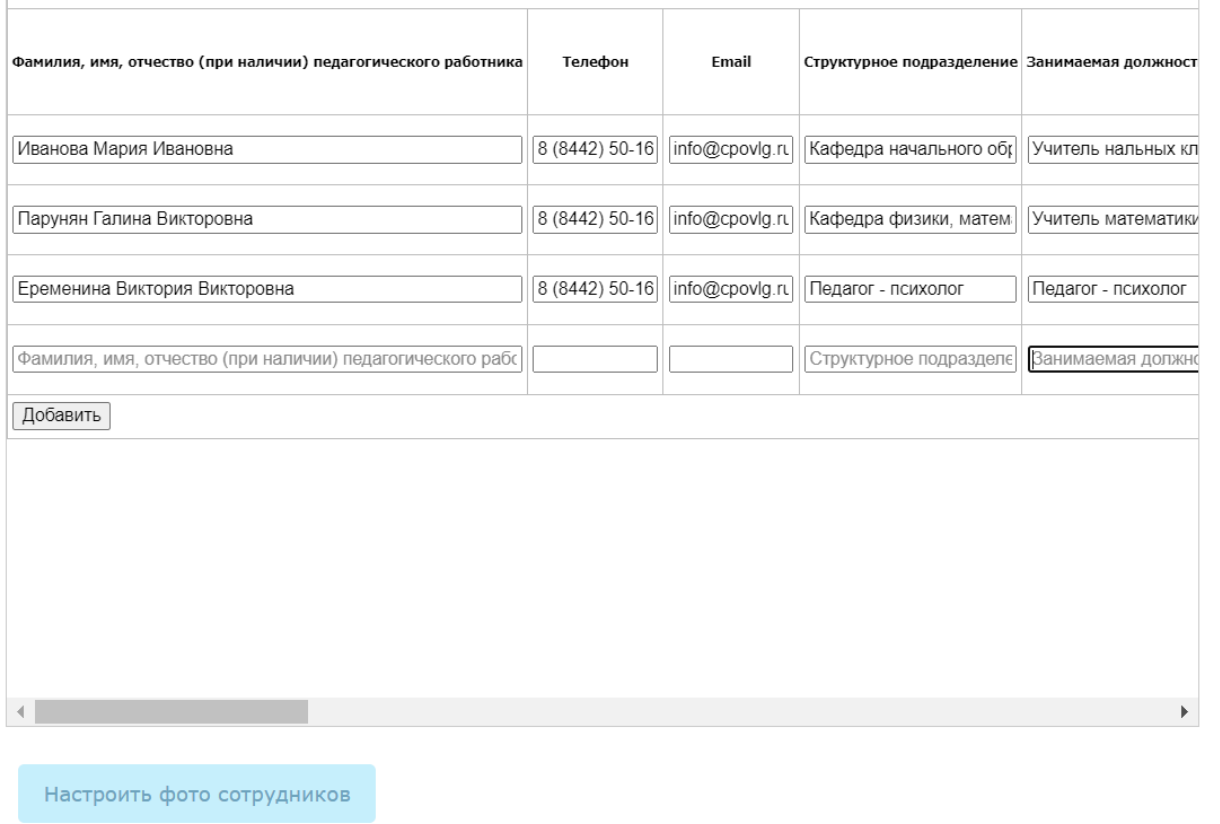

С помощью стрелок прокрутки экрана для корректной работы с подразделом необходимо заполнить все графы таблицы.

Также в данном разделе можно добавить и настроить фото сотрудников. При выборе соответствующего шаблона дизайна страницы данной страницы фото отображаются автоматически.

# Кафедра физики, математики и информатики

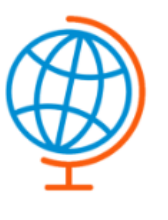

### Парунян Галина Викторовна Учитель математики ⊕ info@cpovlg.ru &8 (8442) 50-16-34 Подробнее Портфолио Персональный сайт

# Педагог - психолог

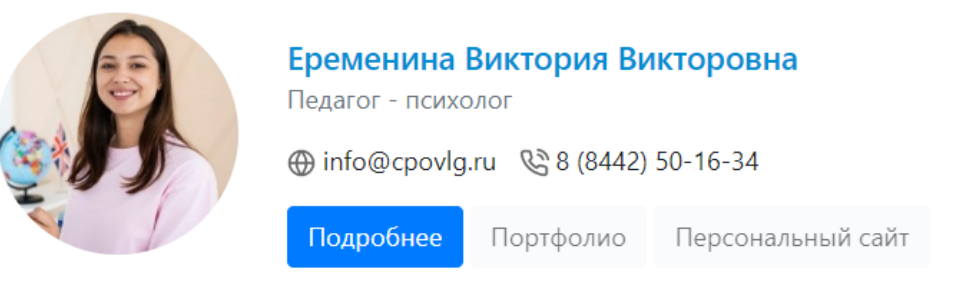

Создать портфолио для сотрудника МОУ СШ №001 (демоверсия) г. Волгоград

# <span id="page-13-0"></span>Работа с версией для слабовидящих

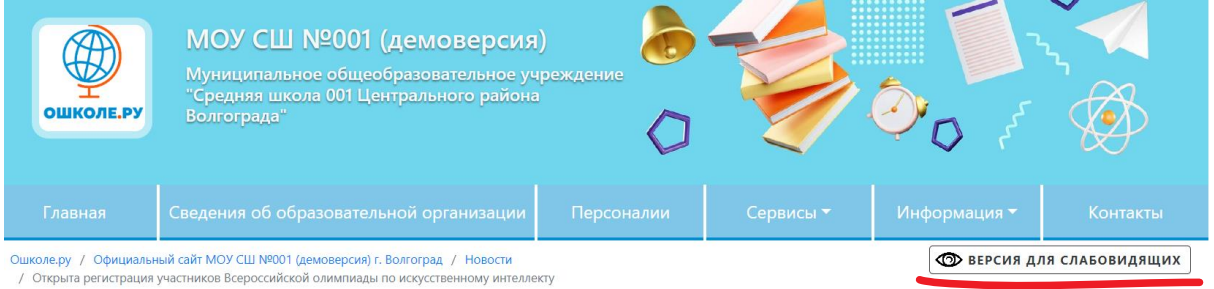

### Открыта регистрация участников Всероссийской олимпиады по ИСКУССТВЕННОМУ ИНТЕЛЛЕКТУ

Версия для слабовидящих работает на сайте автоматически и не требует дополнительной установки и настройки. Функционал версии для слабовидящих соответствует требованиям, которые предъявляются в РФ к подобного рода ПО.

Для перехода на версию для слабовидящих необходимо нажать на соответствующую кнопку.

Для возвращения в обычный режим необходимо нажать на кнопку «Обычная версия сайта».

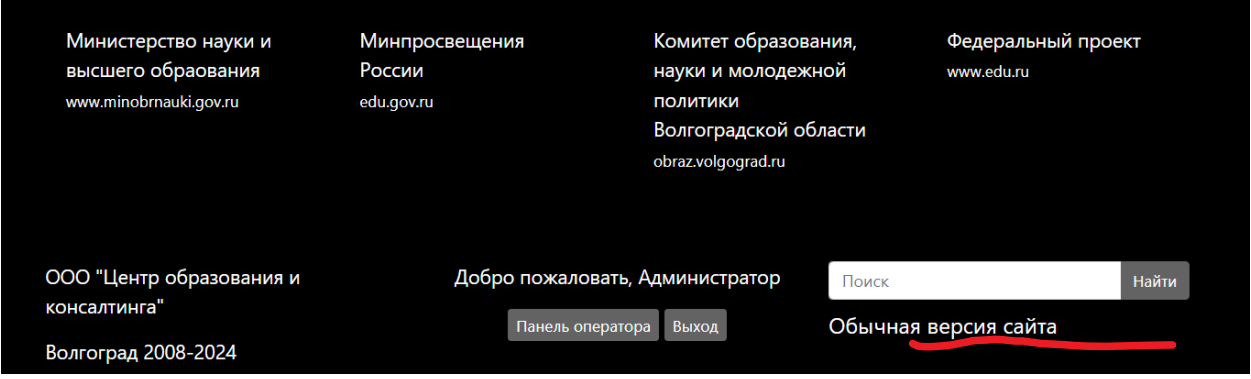

Слабовидящим пользователям доступно специальное меню выбора цвета шрифта, размера и варианта контрастности.

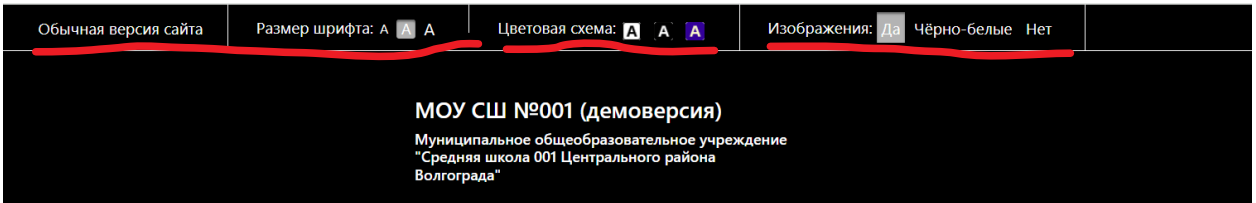

# <span id="page-14-0"></span>Дизайн

Дизайн сайта настраивается на вкладке «Оформление». Для пользователей доступны следующие инструменты настройки оформления сайта.

- 1. Добавление собственного логотипа.
- 2. Выбор предустановленных вариантов «шапки» сайта.
- 3. Добавление слайдера.
- 4. Добавление быстрых ссылок с выбором их стиля, которые размещаются под фото

руководителя.

- 5. Выбор цвета оформления сайта.
- 6. Выбор цвета фона сайта.
- 7. Выбор темы оформления «шапки» сайта.

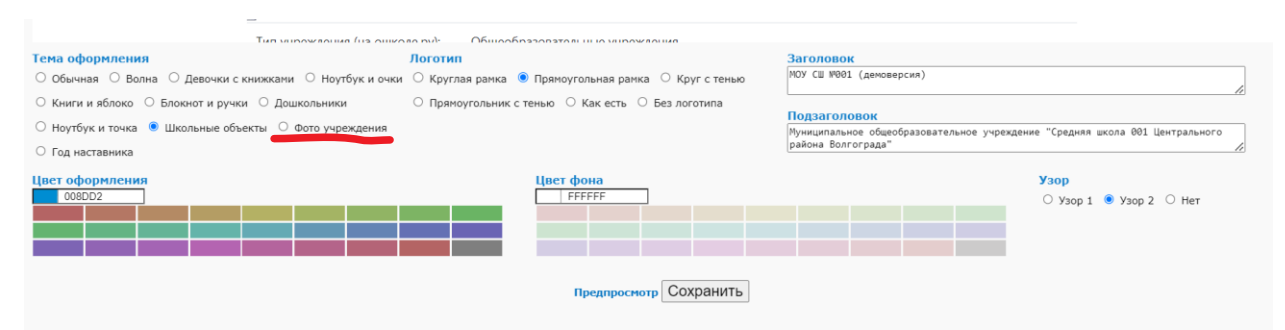

Для корректного отображения на сайте изображений в форме указывается рекомендуемый размер изображения.

Чтобы изменить стиль «шапки» сайта необходимо

1. Зайти на вкладку «Оформление»

2. Выбрать опцию «Настроить стиль сайта»

3. Выбрать один из предложенных вариантов в подразделе «Тема оформления»

4. Если необходимо загрузить произвольное фото, то требуется выбрать вариант «Фото учреждения».

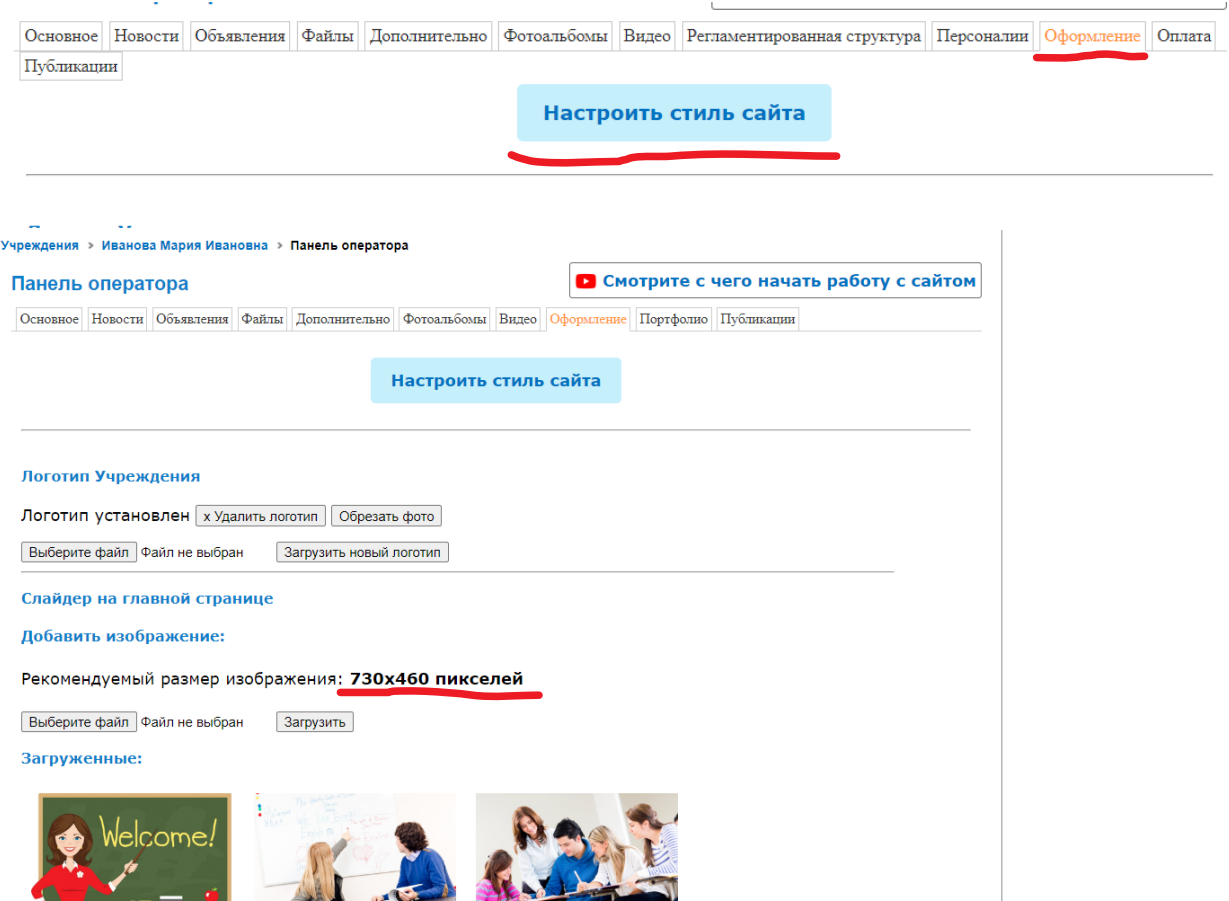

Все корректировки дизайна осуществляются в том же порядке, что и первоначальные настройки.

# <span id="page-15-0"></span>Работа с модулями и новыми страницами

Пользователям ПО доступно создание неограниченного количества произвольных страниц. Данные страницы группируются в главном меню в разделе «Информация».

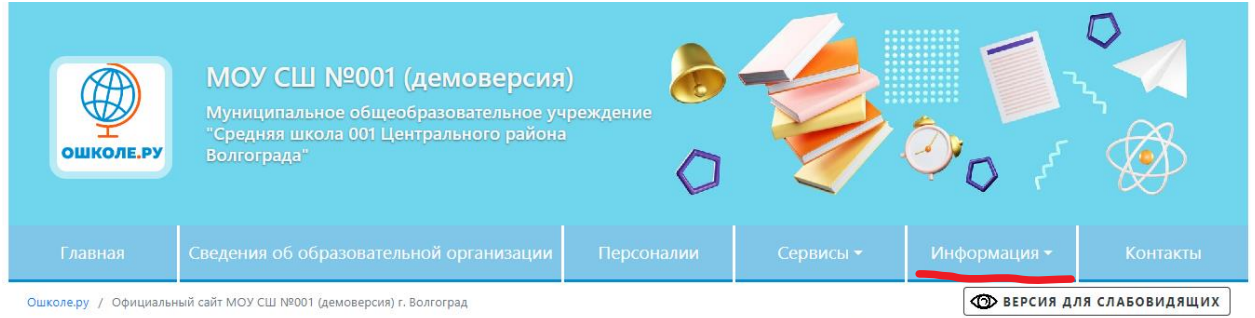

Для того, чтобы создать новую страницу необходимо выбрать вкладку «Дополнительно» и нажать кнопку «Добавить».

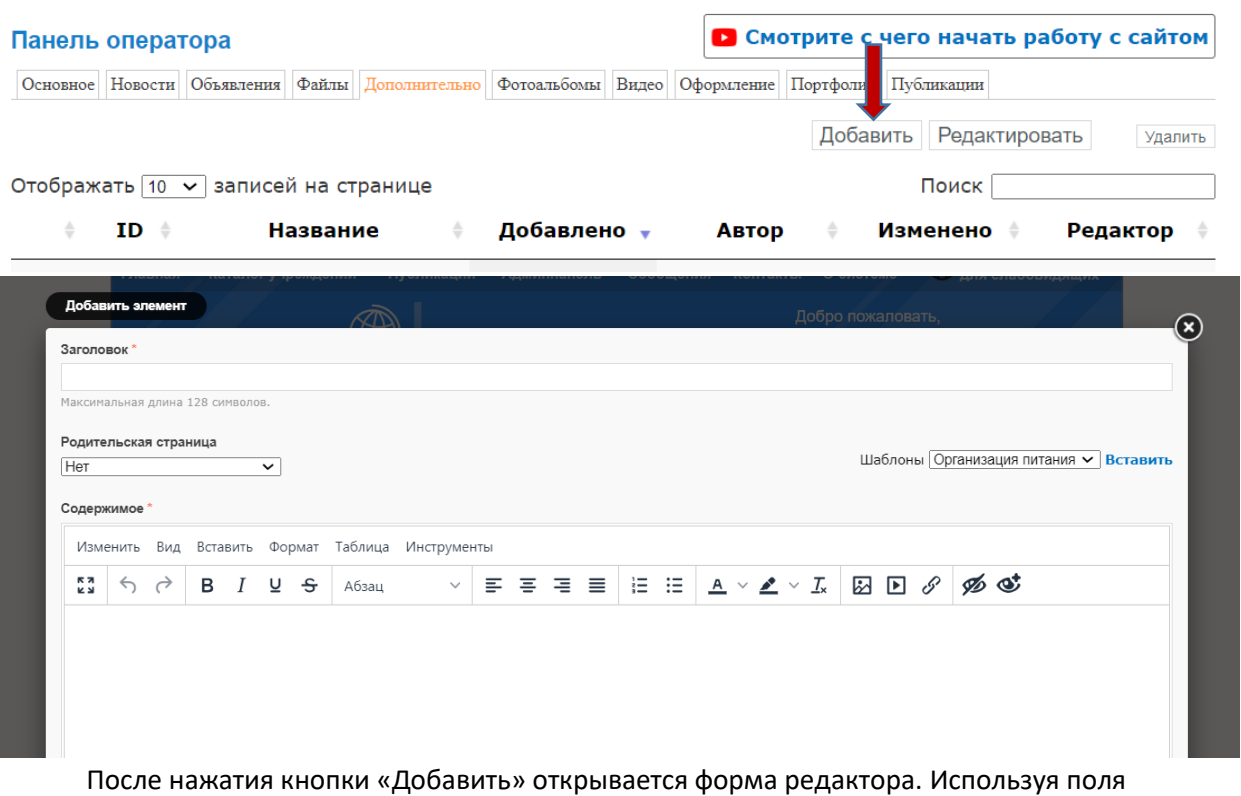

«Заголовок» и «Содержание» заполняется необходимый контент.

Меню редактора позволяет

- 1. Управлять заголовками и подзаголовками, структурируя текст на разделы и подразделы.
- 2. Определять стили абзацев и общего текста.
- 3. Создавать списки.
- 4. Вставлять фото и видео изображение.
- 5. Создавать гиперссылки.
- 6. Создавать спойлеры.
- 7. Редактировать и выделять шрифты.

# <span id="page-16-0"></span>Работа с комментариями, интеграция с социальными сетями и обратная связь с пользователями

ПО «ОШКОЛЕ.РУ» ориентировано на организацию взаимодействия с пользователями в режиме комментариев, интеграции с социальными сетями, а также через форму обратной связи.

Данный функционал разделен на две составляющие: предустановленные функции, функции, которыми может управлять администратор сайта. Предустановленными функциями являются форма обратной связи и интеграция с социальными сетями. Управляемыми функциями является комментарии пользователей.

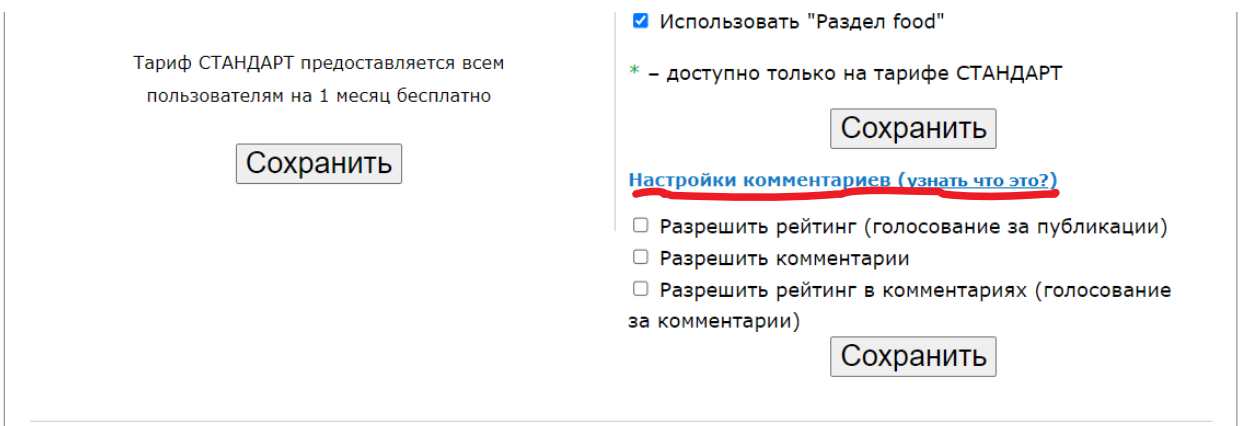

Оператор официального сайта образовательной организации на главной странице панели оператора может управлять возможностью комментировать публикации. Заполненное поле слева от фразы «Разрешить комментарии» означает, что администратор сайта допускает пользователей к заполнению поля «Комментарии» после публикаций на сайте. В случае, если это поле не будет заполнено – комментарии будут невозможны. По умолчанию после регистрации комментарии запрещены. Каждый комментарий публикуется только после модерации администратором. Модерация осуществляется следующим образом. Администратор получает сообщение на электронную почту, о том, что под публикацией оставлен комментарий, требующий модерации. Администратор в панели оператора знакомится с комментарием и принимает решение о допуске либо отклонении данного текста. В случае положительного решения комментарий оказывается доступен к просмотру всеми пользователями.

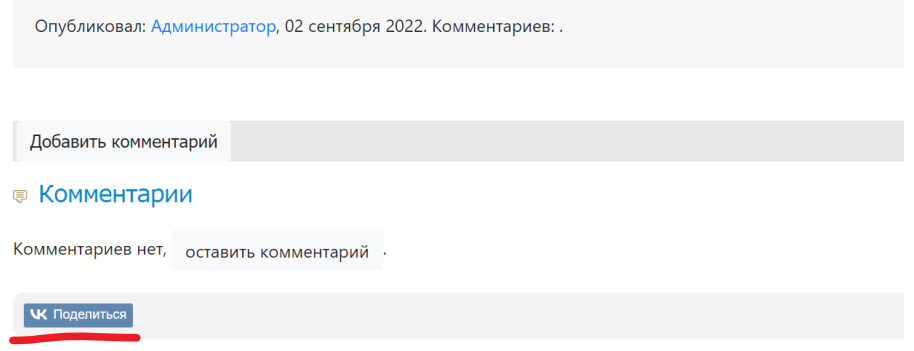

После каждой публикации в панели оператора есть кнопка «Поделиться», с помощью которой можно автоматически осуществить репост публикации в социальную сеть «ВК». Данная функция также доступна для любого пользователя, которые захотят поделиться прочитанной публикацией.

### <span id="page-17-0"></span>Дополнительные инструменты

В качестве дополнительных инструментов пользователь может использовать следующие возможности

- 1. Добавление фото.
- 2. Добавление видео.
- 3. Оформление фотоальбомов.
- 4. Добавление файлов.
- 5. Генерация сертификата автора сайта.
- 6. Создание авторской публикации на персональном сайте педагога.
- 7. Генерация копирайта публикации на персональном сайте педагога.

• Смотрите с чего начать работу с сайтом Видео | Оформление | Портфолио | Публикации Фотоальбомы **HO** Скачать сертификат đ Выберите файл Файл не выбран Загрузить Поддерживаемые расширения: .gif jpeg, .png (что это такое?). Форматы .doc .ppt .av-swf и прочие не aя

### <span id="page-18-0"></span>1. Добавление фото

Фото могут быть использованы двумя способами: при создании страниц, публикаций, новостей с помощью редактора; при оформлении фотоальбомов.

Для того, чтобы добавить фото в редакторе необходимо выбрать соответствующую иконку Содержимое

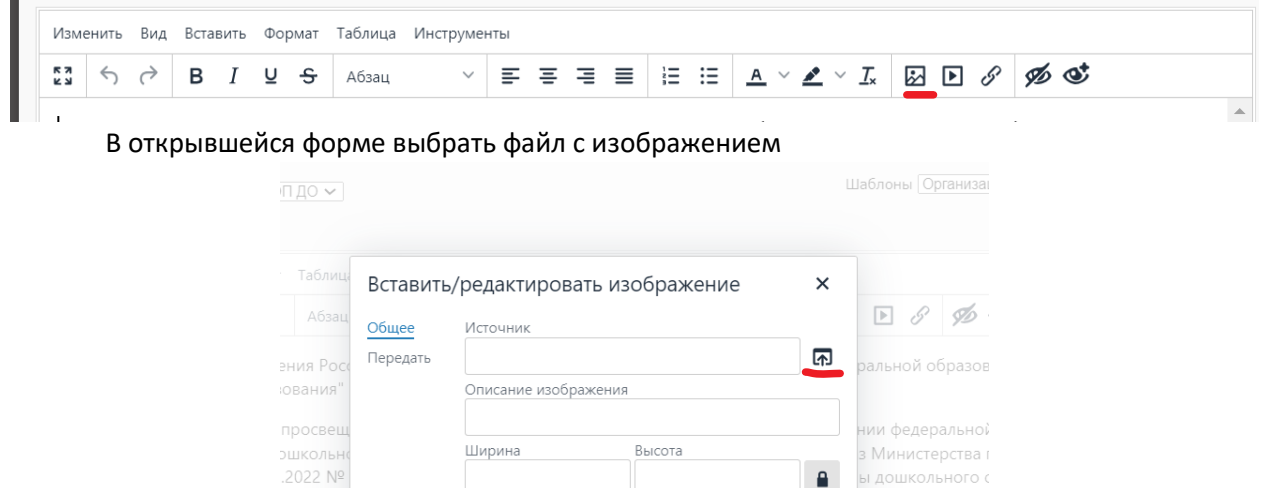

 $\mathbf{a}$ 

юсти ребенка в

Сохранить

В этой же форме пользователь устанавливает размер изображения в зависимости от места в структуре будущей публикации.

духовно-нравственными и социокультурными ценно

Отменить

### <span id="page-18-1"></span>2. Добавление видео

 $71847 <$ но содей

игиозной

Добавление видео происходит с помощью редактора и соответствующей кнопки

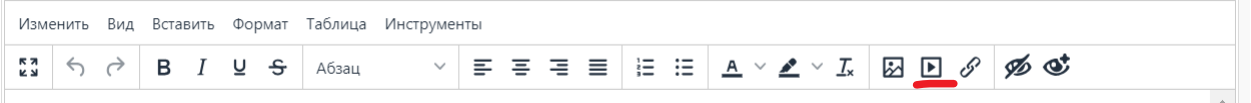

Для добавления видео оно должно быть предварительно загружено на один из видеохостингов, например, на «VK видео». После того, как видео будет загружено на видеохостинг,

#### атора

необходимо скопировать на нем код для вставки и вставить его в открывшуюся форму на ПО ОШКОЛЕ.РУ.

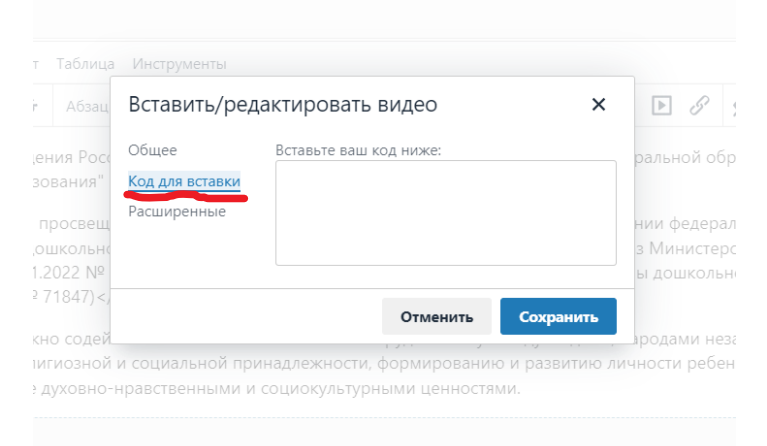

На странице отобразиться рамка с видео из VK видео и будет проигрываться без перехода на первоисточник. Видео можно оформить заглавием, комментариями и т.д.

### <span id="page-19-0"></span>3. Оформление фотоальбомов

Для создания фотоальбома необходимо выбрать вкладку «Фотоальбомы», нажать кнопку «Добавить».

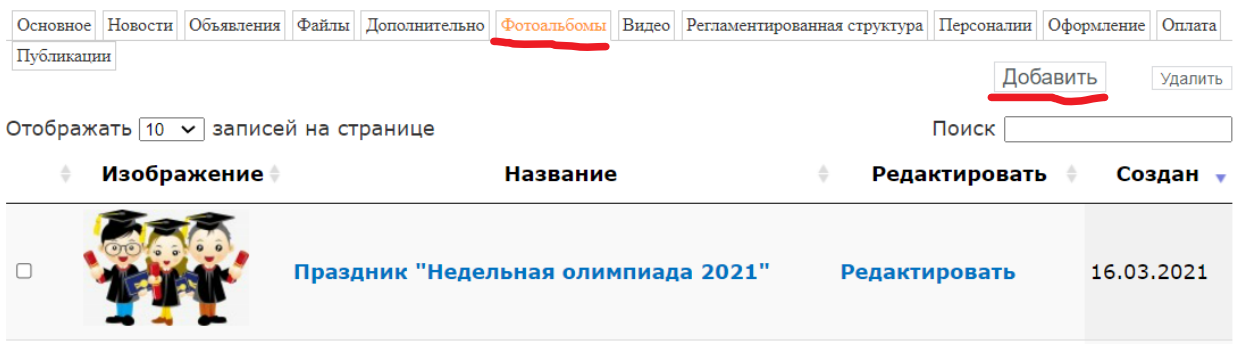

Специальная форма для создания фотоальбома позволяет группировать несколько фотографией, создавать им общий заголовок и описание.

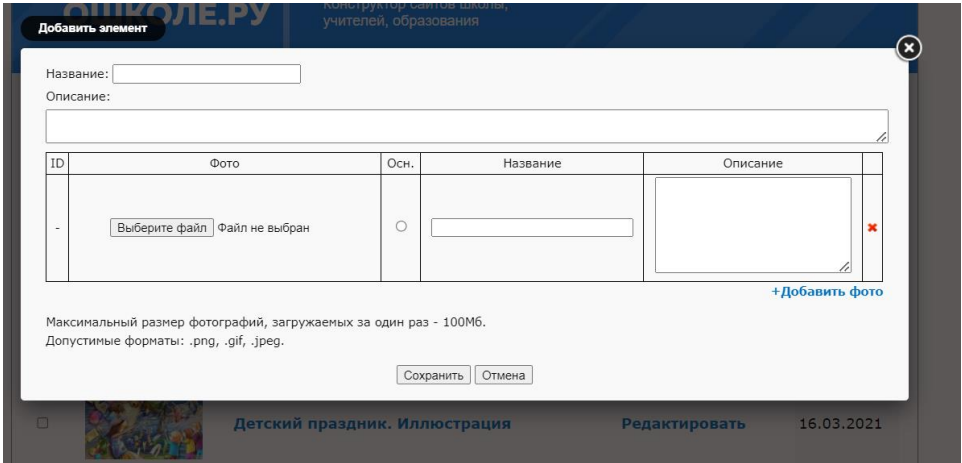

Редактирование фотоальбома происходит в аналогичной форме. Для начала редактирования необходимо на вкладке «Фотоальбомы» выбрать тот фотоальбом, который необходимо отредактировать и нажать кнопку «Редактировать».

### <span id="page-20-0"></span>4. Добавление файлов

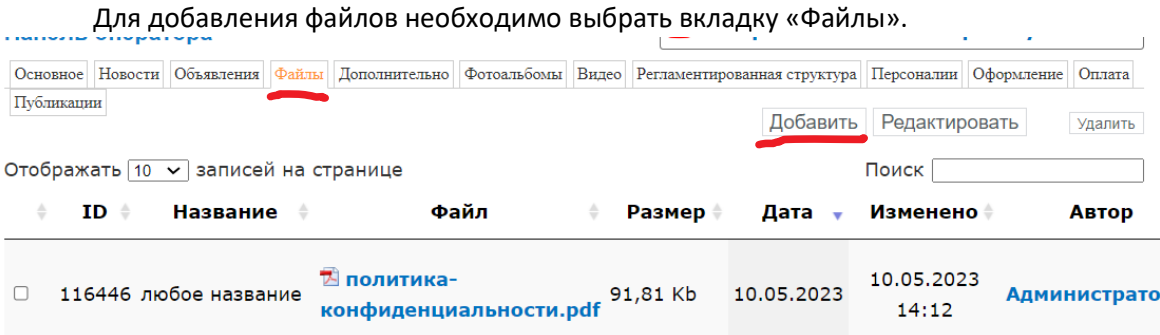

В открывшейся форме заполнить всю необходимую информацию.

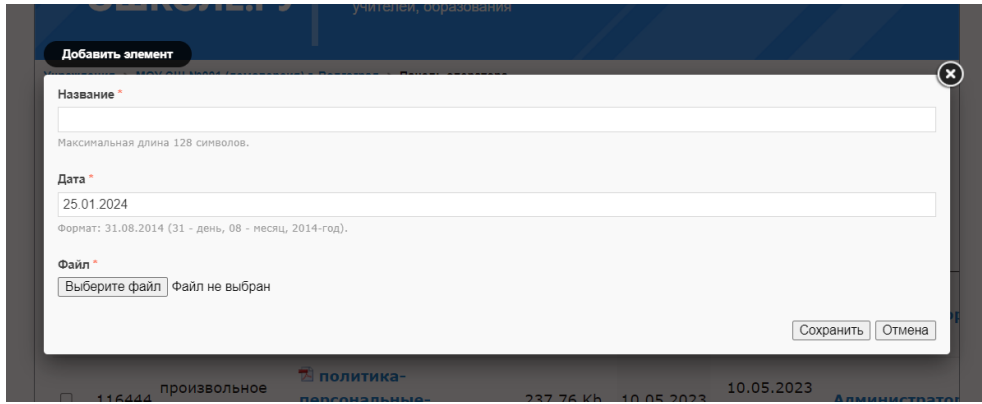

Редактирование и/или удаление происходит в аналогичном порядке.

### <span id="page-20-1"></span>5. Генерация сертификата автора сайта

Автор персонального сайта педагога может бесплатно сгенерировать сертификат, подтверждающий, что он является автором интернет-ресурса по закрепленному за ним доменному имени.

Скачать сертификат можно в панели оператора на вкладке «Основное».

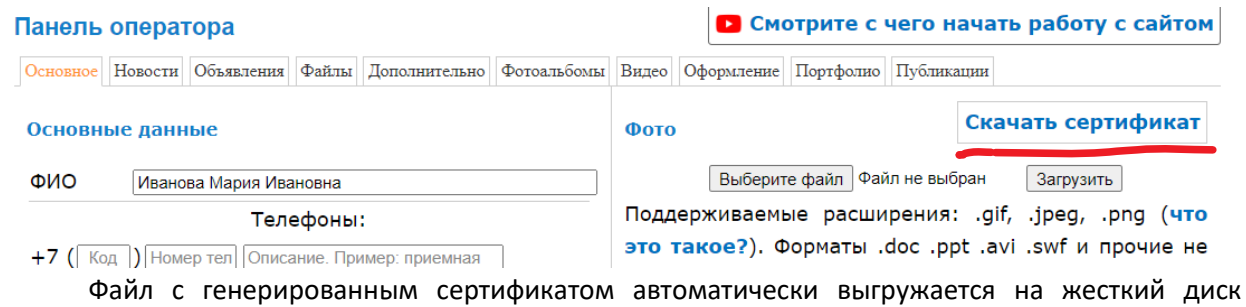

компьютера в папку «Загрузки».

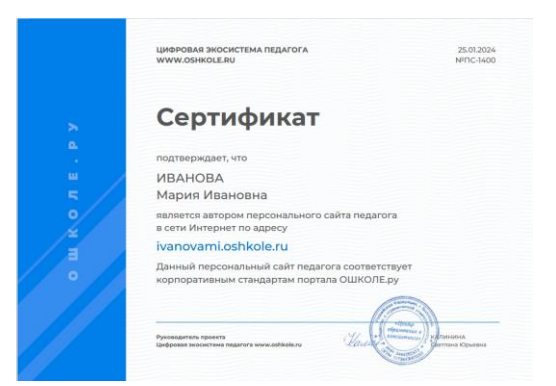

### <span id="page-21-0"></span>6. Создание авторской публикации на персональном сайте педагога

Каждый пользователь персональных сайтов педагогов имеет возможность создать публикацию по определенной тематике и опубликовать ее не только у себя на сайте, но и на ресурсе, который объединяет всех пользователей ПО ОШКОЛЕ.РУ по адресу [https://journal](https://journal-oshkole.ru/)[oshkole.ru/.](https://journal-oshkole.ru/)

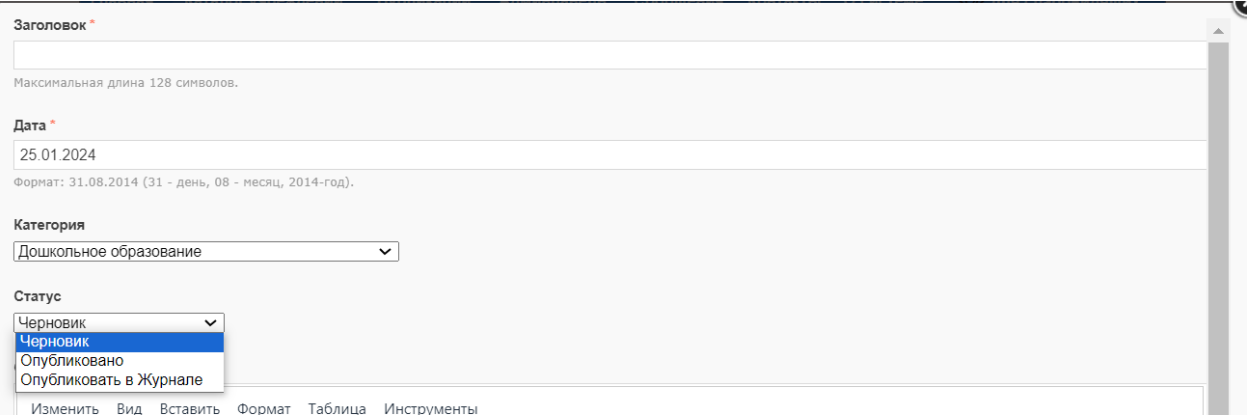

Для создания подобной публикации необходимо совершить следующие действия:

1. На вкладке «Публикации» выбрать кнопку «Добавить»

2. В появившейся форме заполнить «Заголовок», категорию, к которой будет отнесена публикация

Категория

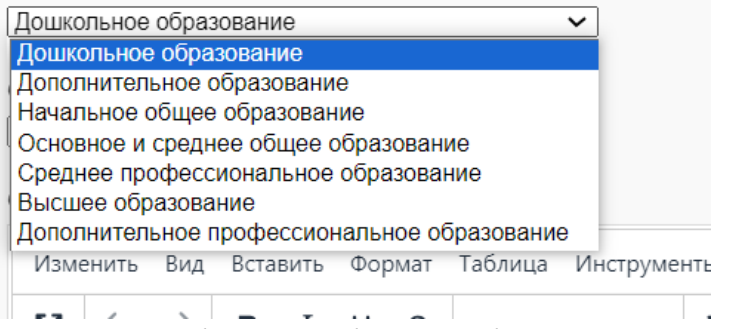

3. В статусе необходимо выбрать «Опубликовать в Журнале»

4. Текст, таблицы, фото и видео материалы оформляются в форме редактора с помощью

соответствующих кнопок меню редактора.

5. После нажатия кнопки «Сохранить» публикация отображается и на сайте педагога и в Журнале «ОШКОЛЕ.РУ».

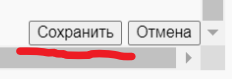

 $\leftarrow$ 

### <span id="page-22-0"></span>7. Генерация копирайта публикации на персональном сайте педагога

Каждый пользователь ПО, который создал публикацию по алгоритму, описанному выше, является ее автором и имеет возможность бесплатно скачать сертификат авторства на публикацию. Кроме того, каждой публикации автоматически создается копирайт, который по ГК РФ подтверждает авторские права на созданную интеллектуальную собственность.

# © Иванова Мария Ивановна, 2023

Скачать сертификат можно на вкладке «Публикации» в соответствующей строке общего списка публикаций. |unine||Aonominicanio|| ±orominoane||Digoo||Oqopaacino||riobraanio||riyaana

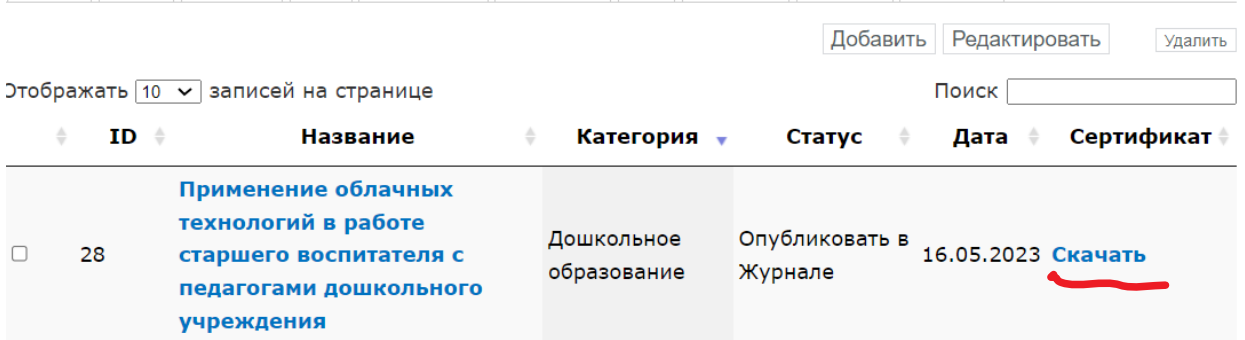

Скачанный сертификат автоматически загружается в папку «Загрузки» на жесткий диск компьютера пользователя.

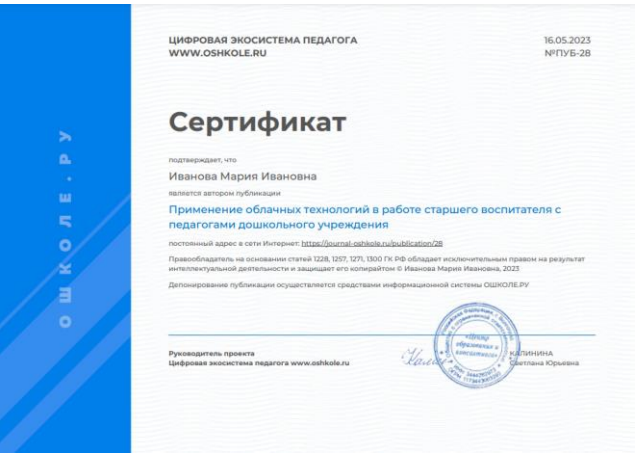

# <span id="page-22-1"></span>Спойлер

Спойлер представляет собой инструмент для работы с текстом, благодаря которому у пользователя есть возможность структурировать текст и разделять его на видимые сразу и после нажатия на соответствующий заголовок. После нажатия на название/заголовок на экран выводится скрытый текст.

Данный инструмент применяется для решения следующих задач:

1. Разделение текста на смысловые фрагменты

2. Скрытие текста, который носит дополнительный необязательный характер и предлагается для ознакомления факультативно

3. Для создания экспресс-опросов. В этом случае в название выносится вопрос, скрытый текст содержит ответ.

Спойлеры выглядят следующим образом.

# Азбука цифровой грамотности педагога

- **• Педагогический блогинг**
- **Иифровое образование**

После нажатия на название/заголовок раскрывается текст, который до этого не был виден пользователю.

## Азбука цифровой грамотности педагога

**▶ ▶ Педагогический блогинг** 

▶ Цифровое образование

Процесс и результат комплекса мероприятий по формированию компетенций, знаний, умений и навыков по работе с цифровыми технологиями и при их активном использовании в качестве средства обучения.

### <span id="page-23-0"></span>Иерархия страниц

Иерархия страниц представляет собой инструмент для структурирования неограниченного количества страниц. При его использовании на родительской странице выводится список из дочерних страниц. При переходе на дочернии страницы в верхней строке видна линия структуры. Все дочернии страницы представлены на сайте в виде последовательного списка, каждое название страницы в котором дано с новой строки.

Последовательность дочерних страниц выглядит следующим образом.

### Как пользоваться нейросетью учителю

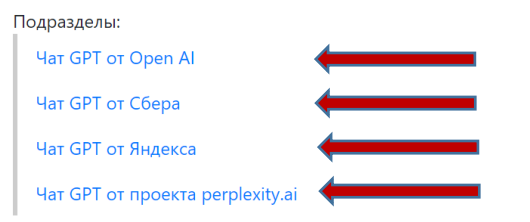

Цифровая академия ОШКОЛЕ.РУ рассказывает как использовать нейросети в работе учителя. Сложно поставить себе на службу искусственный интеллект? Ответь на этот вопрос сам. Принцип работы везде один и тот же. Пиши свой вопрос в форму и искусственный интеллект тебе на него ответит. Сложно? Конечно, проще не бывает.

На наш взгляд самыми доступными и простыми в использовании на дату 7 ноября 2023 года можно считать четыре нейросети.

После нажатия на название дочерней страницы загружается ее содержание.

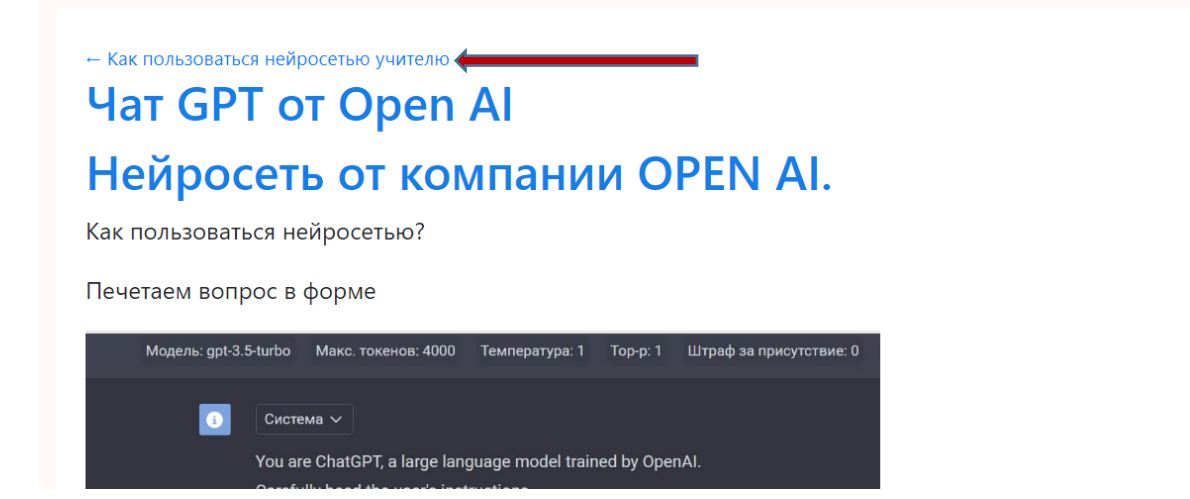

#### Создание родительских и дочерних страниц происходит по следующему алгоритму. 1. На вкладке «Дополнительно» выбрать кнопку «Добавить».

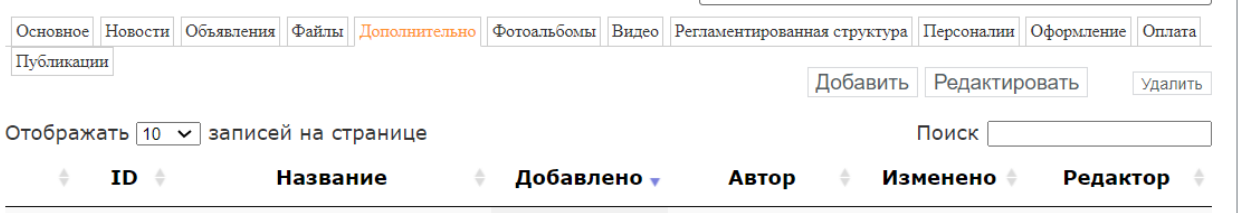

2. В открывшейся форме будет происходить создание родительской страницы, если для этой роли не будет выбрана ни одна из существующих.

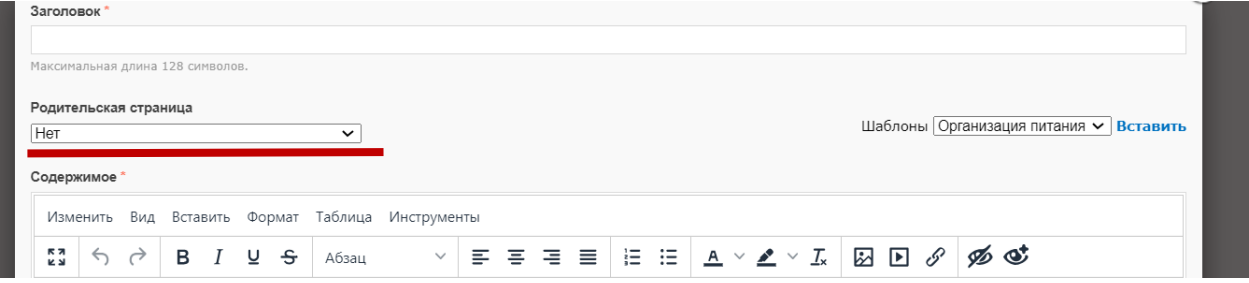

3. Для выбора страницы, которая будет являться родительской относительной той, с которой пользователь работает в данный момент, необходимо указать ее в выпадающем списке.

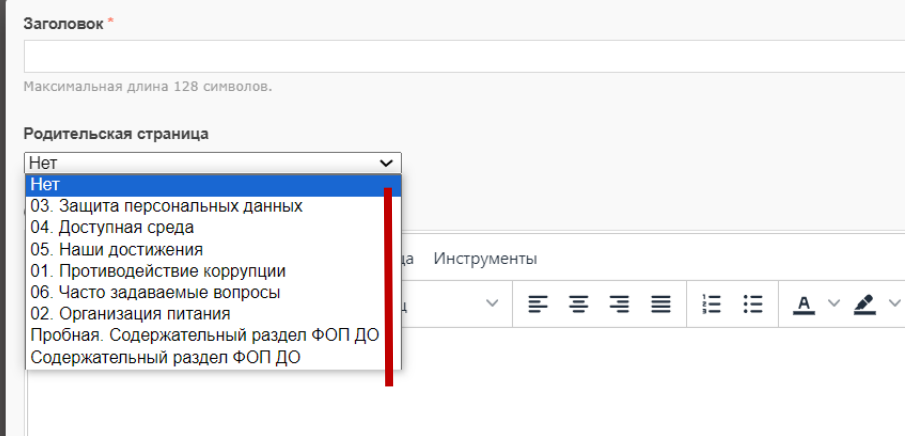

4. Таким образом, простым способом создания иерархии страниц является следующий алгоритм а) создать все планируемые страницы без указания иерархий, имея ввиду, что одна из них будет обобщающей (родительской);

б) с помощью выпадающего списка на дочерних страницах выбрать общую родительскую;

#### в) проверить правильность оформления на родительской странице.

# <span id="page-25-0"></span>Использование фотоальбомов и видеофайлов

#### Добавление фотоальбомов и видеофайлов происходит на вкладке «Фотоальбомы»

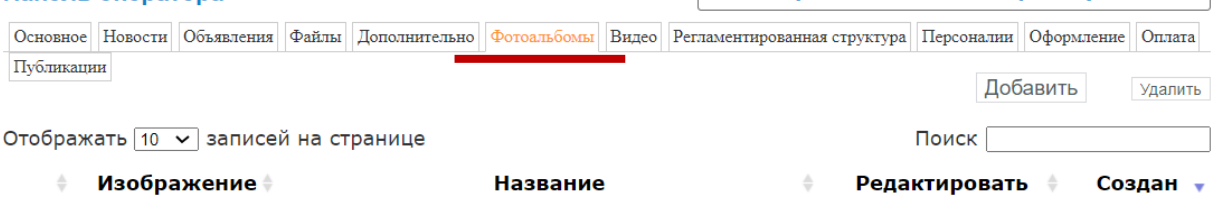

#### и соответствующей вкладке «Видео».

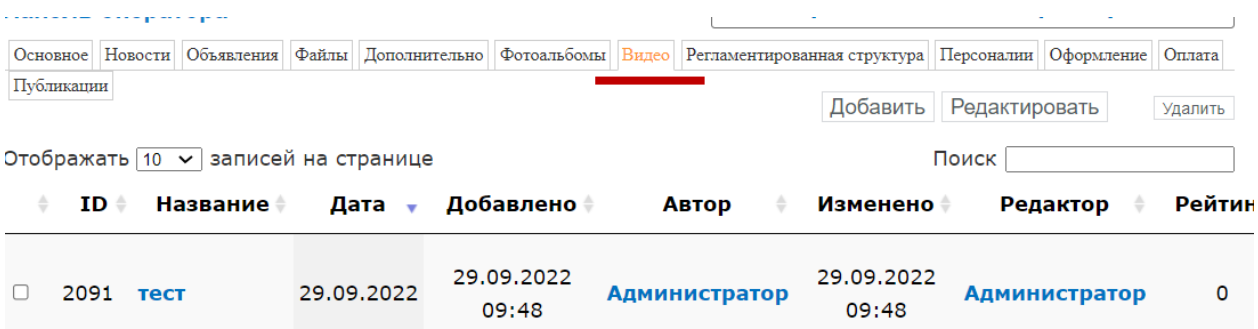

Для работы с созданным фотоальбомом необходимо выбрать один из них и нажать кнопку «Редактировать».

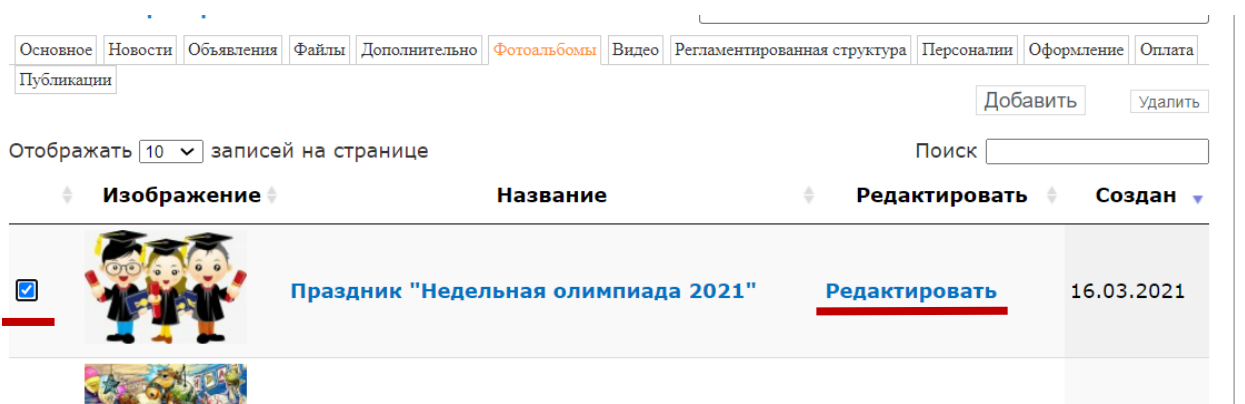

В открывшейся форме пользователь может изменить название всего альбома, описание всего альбома, название каждого фото, описание каждого фото.

Настроить альбом

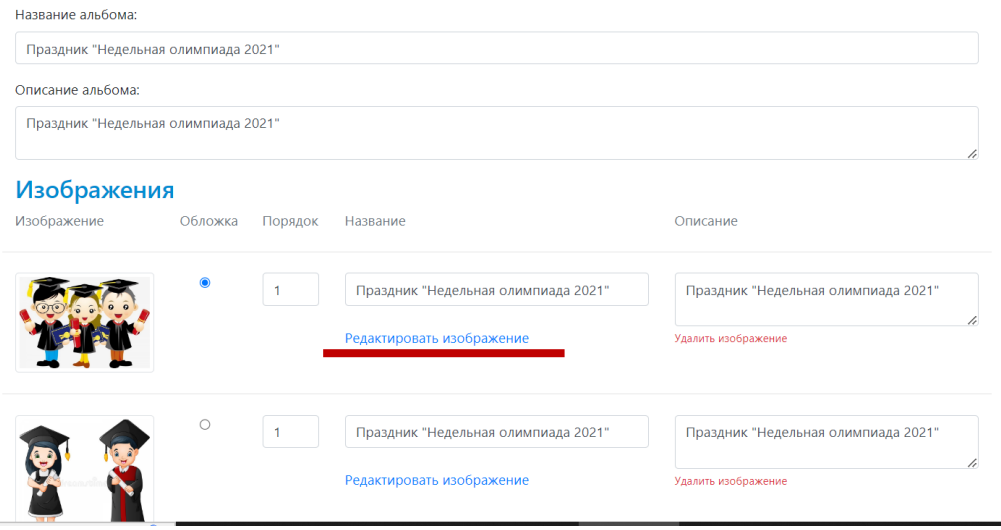

Каждое загруженное фото может быть отредактировано. Для этого необходимо нажать на кнопку «Редактировать изображение» и в открывшейся форме внести необходимые изменения.

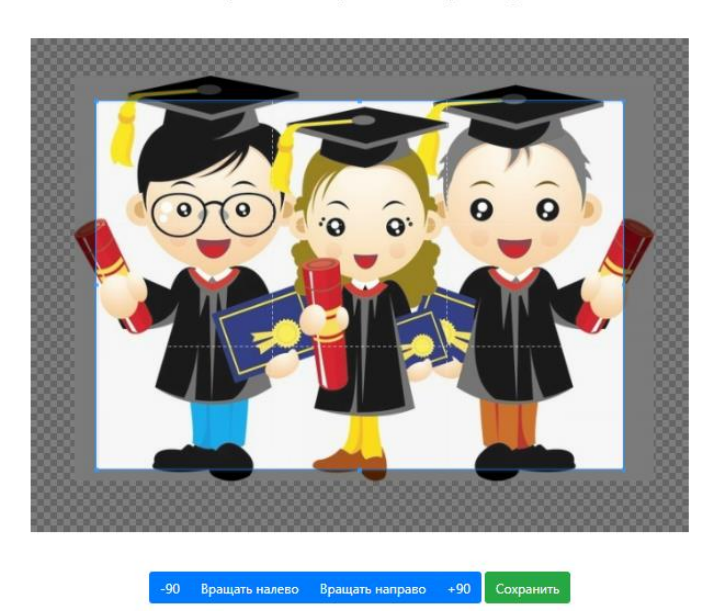

Обрезать и вращать картинку

В этой же форме можно добавить новые фото.

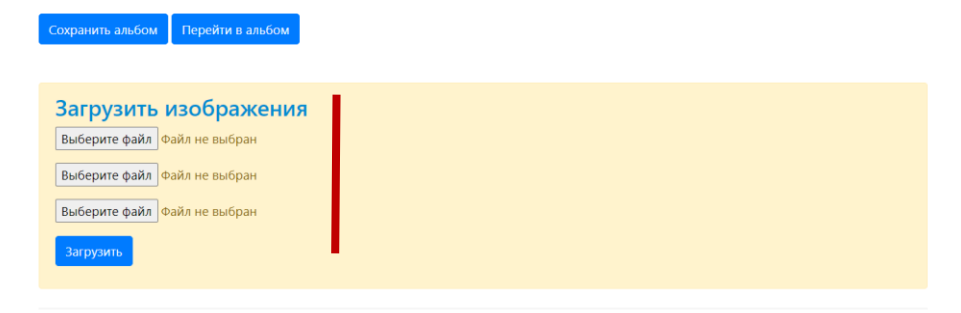

После внесения всех необходимых изменений необходимо нажать на кнопку «Сохранить альбом». Чтобы посмотреть результат своей работы – необходимо воспользоваться кнопкой «Перейти в альбом».

Работа с видео происходит на вкладке «Видео».

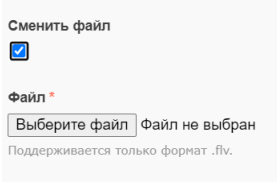

Сохранить Отмена

Пользователь может загрузить файлы в формате .flv или воспользоваться средствами редактора и загрузить ссылку на один из видеохостингов (например, VKвидео) как это было описано в разделе «Дополнительные инструменты» «Добавление видео» настоящего Руководства.

## <span id="page-27-0"></span>Электронное портфолио

Электронное портфолио создано в составе ПО ОШКОЛЕ.РУ как сервис для педагогов предназначенный для решения следующих задач

1. Загрузка и систематизация документов о повышении квалификации.

2. Загрузка и систематизация документов о профессиональной подготовке.

3. Загрузка и систематизация документов об основном образовании, а также наградных документов, документов, подтверждающих участие в мероприятиях.

4. Представление основного профессионального профиля с информацией о специальности, образовании, категории, ученой степени, ученого звания, общего стажа работы, профессионального стажа.

5. Информация о преподаваемых дисциплинах.

6. Публикация тематических фотоальбомов и видео.

7. Создание списка публикаций и тематических файлов.

Общий вид портфолио представляет собой структурированную интернет-страницу удобную для просмотра всеми пользователями.**Lotte experience and considerations of** 

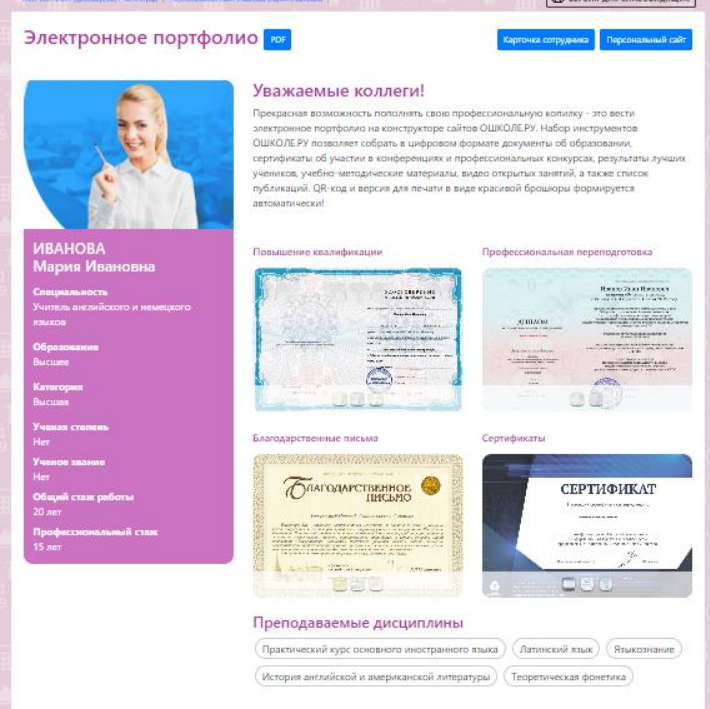

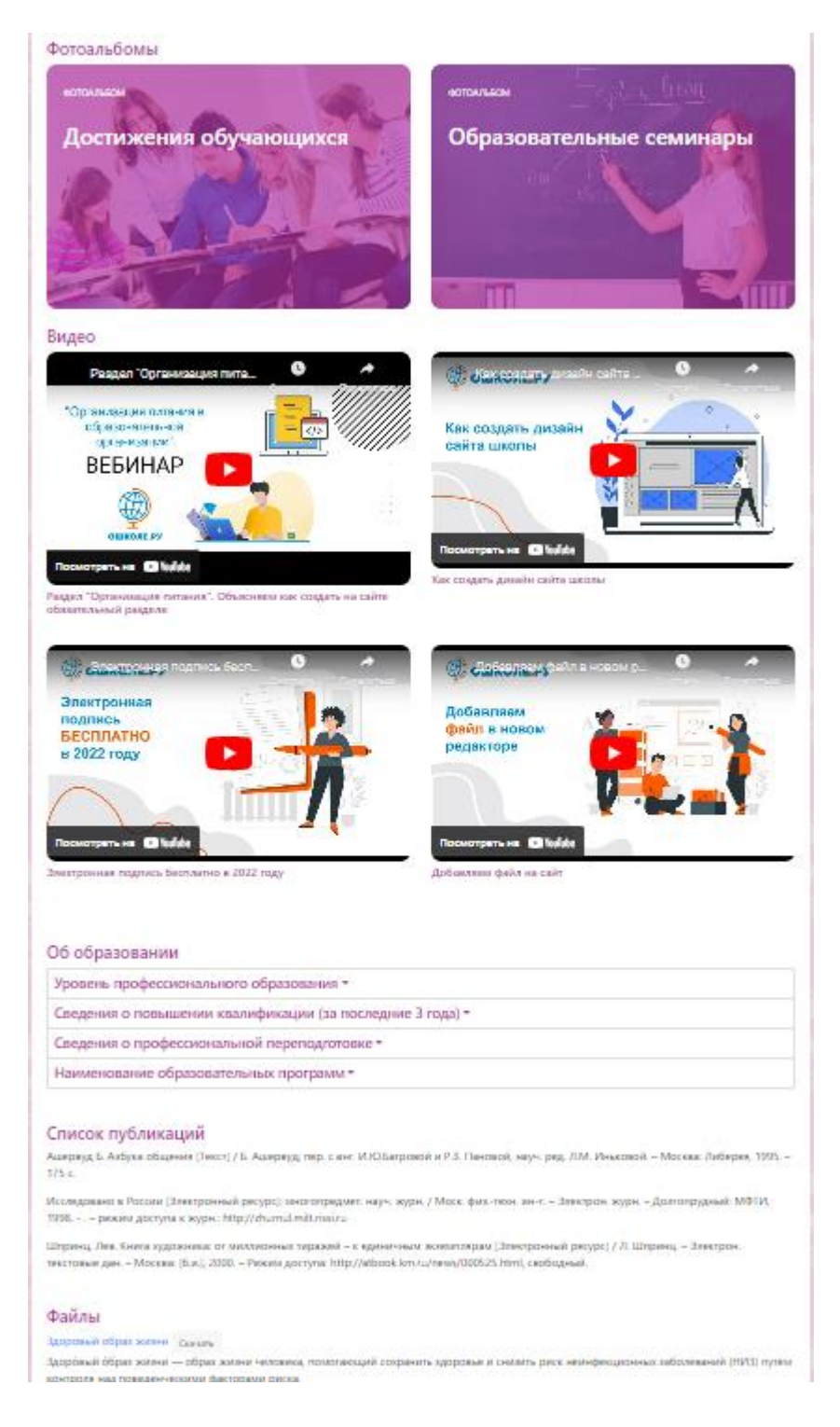

Вся добавленная в электронное портфолио информация может быть автоматически сгенерирована в единый документ.

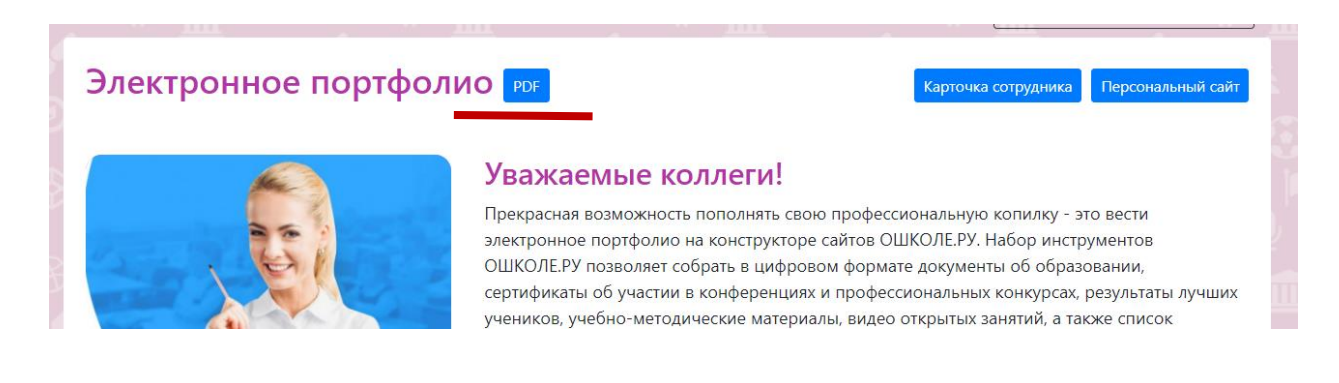

Созданный таким образом документ загружается на жесткий диск компьютера пользователя по умолчанию в папку «Загрузки». Таким образом, вся накопленная базы данных профессиональных достижений формируется в брошюру, которая может быть распечатана при необходимости. В брошюре автоматически генерируются QR-коды на всю информацию, которая была загружена в электронное портфолио.

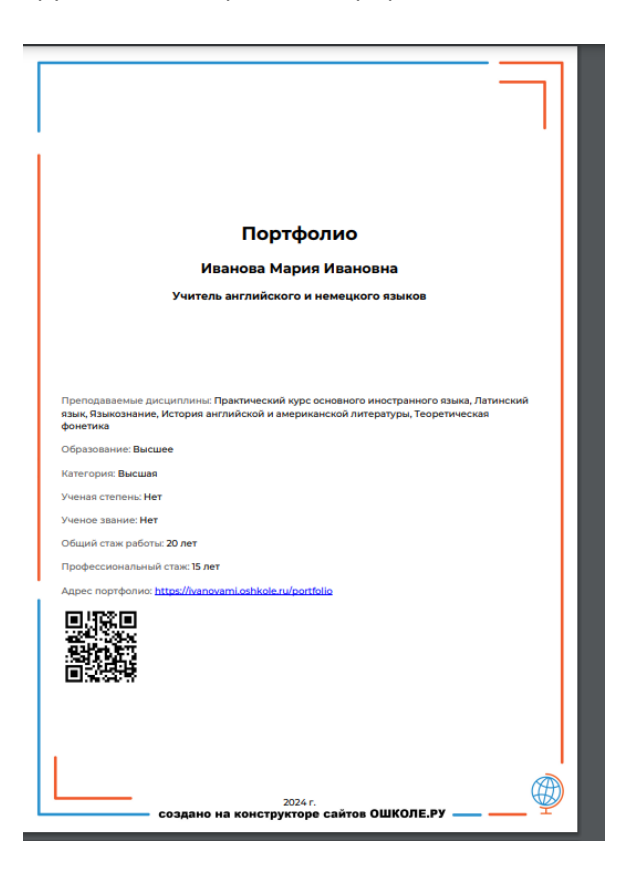

# <span id="page-29-0"></span>Модуль «Персональные сайты педагогов»

Пользователям ПО ОШКОЛЕ.РУ доступна возможность подключения к официальному сайту дополнительного модуля «Персональные сайты педагога». Данный модуль представляет собой страницу на официальном сайте, на которой представлены все педагоги, которые ведут свои электронные портфолио или персональные сайты с электронным портфолио. Модуль «Персональные сайты педагога» представлен на сайте следующим образом.

#### **• ВЕРСИЯ ДЛЯ СЛАБОВИДЯЩИХ**

#### Персоналии

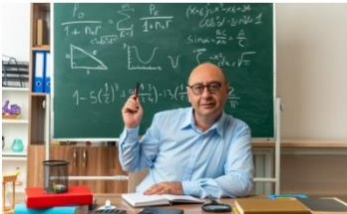

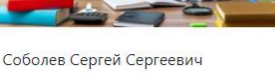

Сайт: https://sobolev.oshkole.ru

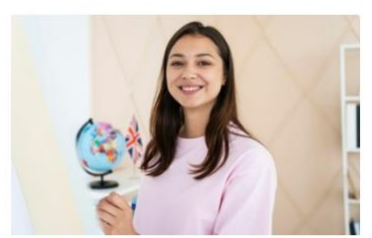

Ростова Дарья Дмитриевна Сайт: https://rostova.oshkole.ru

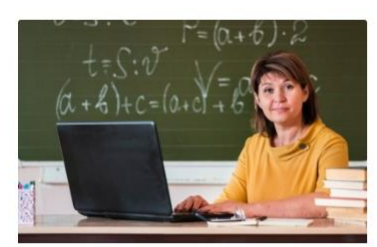

Афанасьева Нина Николаевна Сайт: https://afanasieva.oshkole.ru

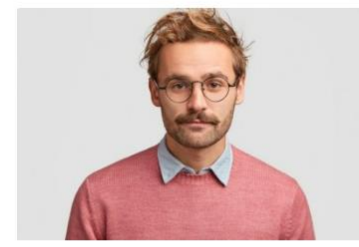

Петров Петр Петрович Сайт: https://petrow.oshkole.ru

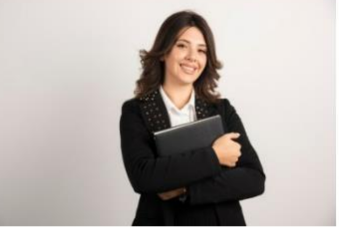

Смирнова Анна Ивановна Сайт: https://asmirnova.oshkole.ru

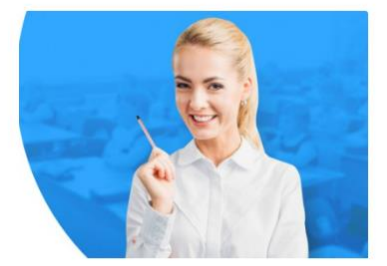

Иванова Мария Ивановна Сайт: https://ivanovami.oshkole.ru

Для подключения данного модуля администратору официального сайта образовательной организации необходимо на панели оператора во вкладке «Основное» поставить флажок напротив строки «Использовать раздел «Персоналии».

- Использовать раздел "Видео"\*
- Использовать раздел "Контакты"
- Использовать "Регламентированную структуру"\*
- Сотрудники 2.0 в Регламентированной структуре
- И Использовать раздел "Персоналии"\*
- Использовать раздел "Портфолио"\*
- Использовать "Раздел food"

Пользователям официальных сайтов можно выбрать один из двух вариантов работы с модулем «Персональные сайты педагогов»

- 1. Электронное портфолио
- 2. Персональные сайты с электронным портфолио

Если образовательная организация будет использовать только электронное портфолио – флажок ставится напротив строки «Использовать раздел «Портфолио». Если будут использоваться персональные сайты с электронными портфолио – флажок ставится напротив строки «Использовать раздел «Персоналии».

Для полноценного отображения возможностей модуля «Персональные сайты педагогов» в специальном разделе официального сайта в подразделе «Педагогический состав» необходимо выбрать соответствующий флажок.

Настройки модулей (узнать что это?) ■ Использовать раздел "Новости" • Использовать раздел "Объявления"\* ■ Использовать раздел "Файлы"\* ■ Использовать раздел "Страницы"\* Использовать раздел "Фотоальбомы" • Использовать раздел "Видео"\* ■ Использовать раздел "Контакты" ■ Использовать "Регламентированную структуру"\* ■ Сотрудники 2.0 в Регламентированной структуре • Использовать раздел "Персоналии"\* ■ Использовать раздел "Портфолио"\* • Использовать "Раздел food"

\* - доступно только на тарифе СТАНДАРТ

В этом случае подраздел «Педагогический состав» будет отображаться в режиме предпросмотра карточек сотрудников и содержать кнопки перехода на персональный сайт или электронное портфолио в зависимости от выбранного вариант работы модуля.

Карточка сотрудника выглядит следующим образом.

#### Страница сотрудника

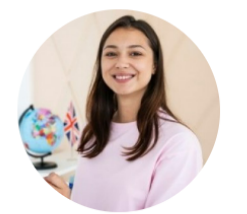

Еременина Виктория Викторовна Педагог - психолог ⊕ info@cpovlg.ru (28 (8442) 50-16-34

#### Преподаваемые дисциплины

не распознано: психолог

Образование (Направление подготовки) 2015г., ВГ академия физической культуры, педагог-психолог, педагогика и психология.

> $10$ Общий стаж работы

5 Профессиональный стаж

#### Повышение квалификации

27.01.2020 - 05.03.2020 ГАУ ДПО «ВГАПО» Навигация, консультирование родите-лей, воспитывающих детей с разными образовательными потребностями, и оказание информационно-методической помощи... (72 ч)

Предпросмотр карточки сотрудника содержит кнопки-ссылки на его электронное портфолио и персональный сайт.

### Педагог - психолог

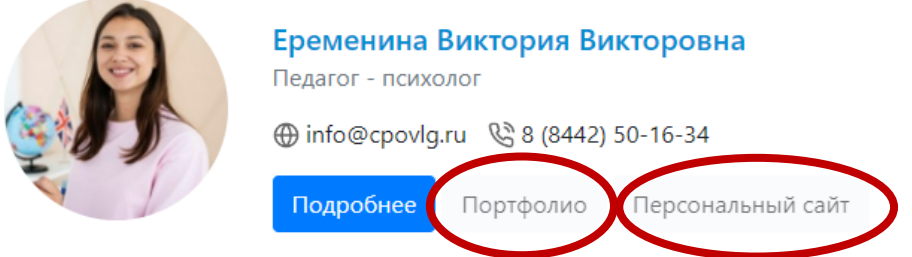

Действующие сотрудники могут создать свой персональный сайт на официальном сайте своей образовательной организации в следующем порядке.

1. В подразделе «Педагогический состав» на официальном сайте перейти по ссылке «Создать портфолио для сотрудника….»

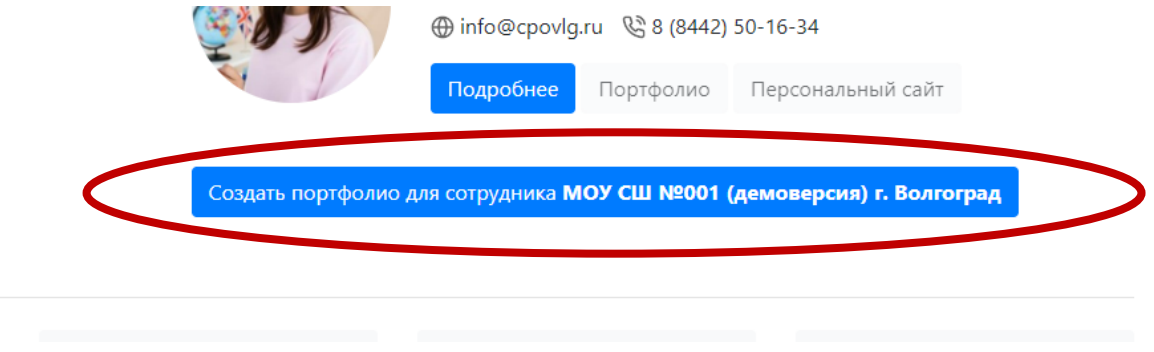

2. Заполнить появившуюся регистрационную форму.

3. Получить логин и пароль на указанную электронную почту.

4. С помощью полученного логина и пароля войти в панель оператора и начать работать согласно настоящего Руководства.

5. Администратор официального сайта получает информацию о факте регистрации. Осуществляет проверку на соответствие регистрации факту трудоустройства и дает разрешение на публикацию персонального сайта в сети интернет в свободном доступе. До этого момента персональный сайт отображаться для пользователей не будет.